本書の構成

本書をお読みになる前に

安全にお使いいただくための注意事項や、本書の表記について説明しています。必ずお 読みください。

#### 第1章 各部名称

各部の名称と働きについて説明しています。

#### 第2章 セキュリティ 本パソコンで使用できるセキュリティ機能について紹介します。他人による不正使用や 情報の漏えいなどを防ぐために、日ごろからセキュリティ対策を心がけてください。

第3章 ハードウェア 本パソコンをお使いになるうえで必要となる基本操作や基本事項を説明しています。

#### 第 4 章 増設

本パソコンに取り付けられている(取り付け可能な)周辺機器について、基本的な取り 扱い方などを説明しています。

#### 第 5 章 BIOS

BIOS セットアップというプログラムについて説明しています。また、本パソコンのデー タを守るためにパスワードを設定する方法について説明しています。なお、BIOS セッ トアップの仕様は、改善のために予告なく変更することがあります。あらかじめご了承 ください。

#### 第 6 章 技術情報

本パソコンの仕様などを記載しています。

本書をお読み

 $\overline{\mathbf{1}}$ 

各部名称

 $\overline{\mathbf{c}}$ 

セキュリティ

 $\mathbf{3}$ 

|ハードウェア

4 増設

5

BIOS

 $\bf 6$ 

技術情報

# 目次

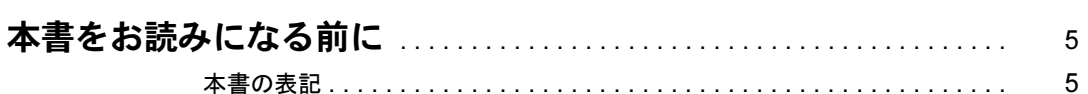

# 第1章 各部名称

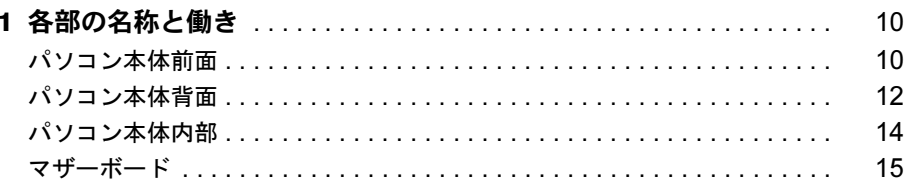

# 第2章 セキュリティ

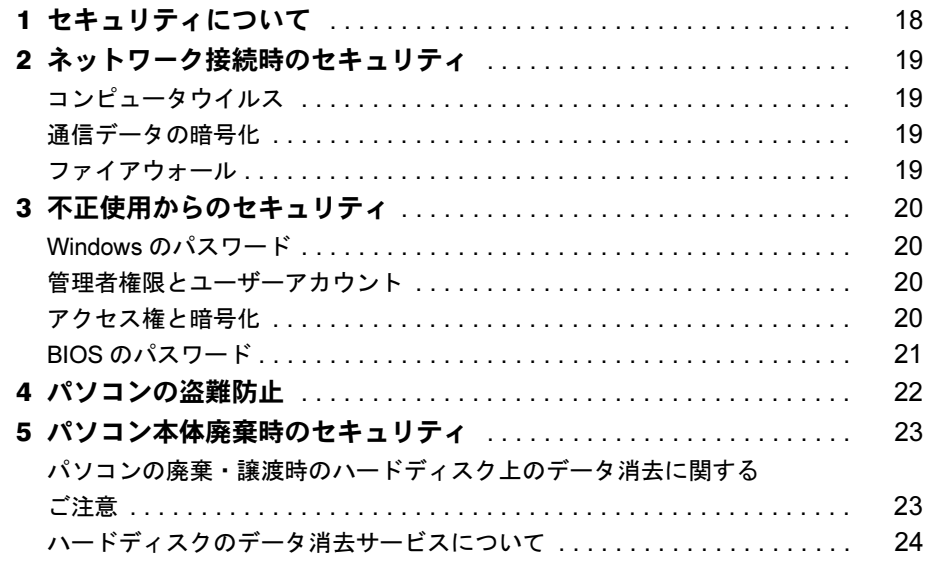

# 第3章 ハードウェア

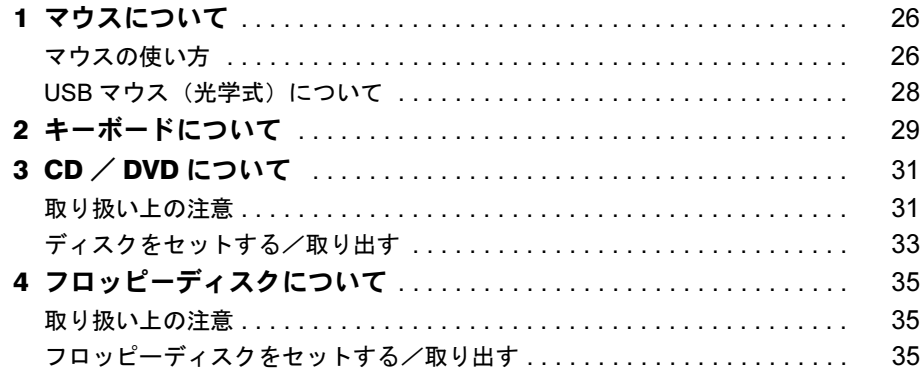

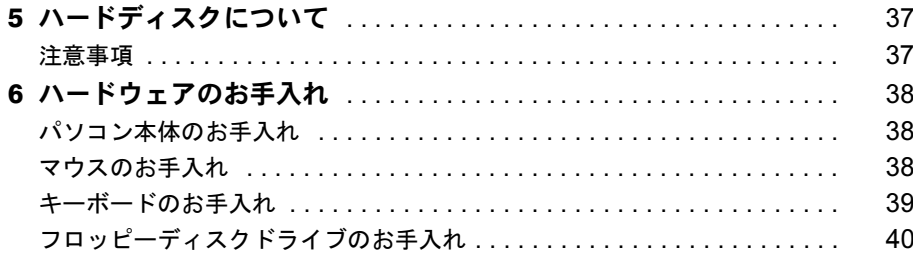

# 第4章 增設

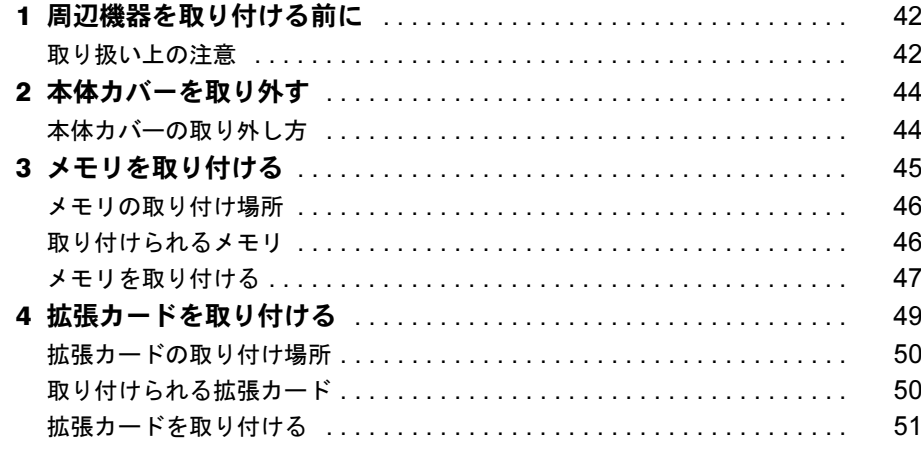

# 第5章 BIOS

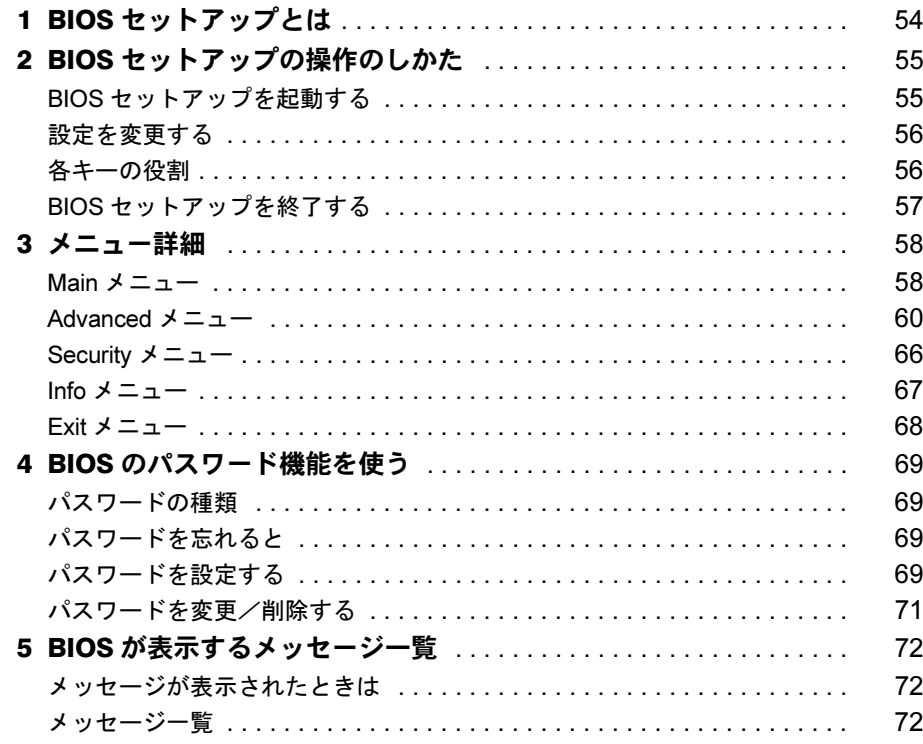

# 第6章 技術情報

索引

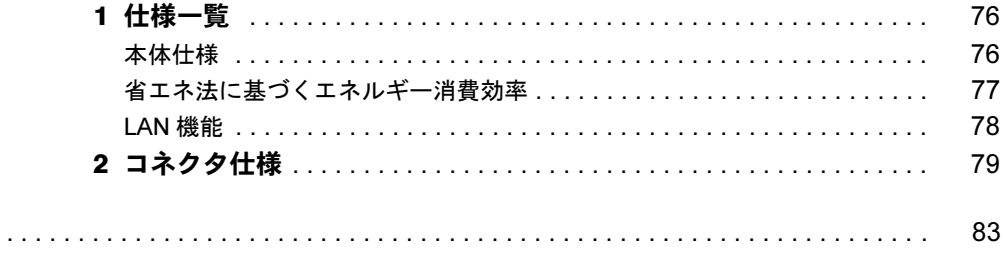

# 本書をお読みになる前に

# 本書の表記

#### ■ 警告表示

本書では、いろいろな絵表示を使っています。これは本製品を安全に正しくお使いいただき、 あなたや他の人々に加えられるおそれのある危害や損害を、未然に防止するための目印となる ものです。その表示と意味は次のようになっています。内容をよくご理解のうえ、お読みくだ さい。

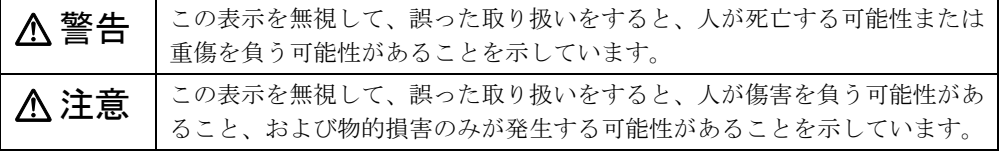

また、危害や損害の内容がどのようなものかを示すために、上記の絵表示と同時に次の記号を 使っています。

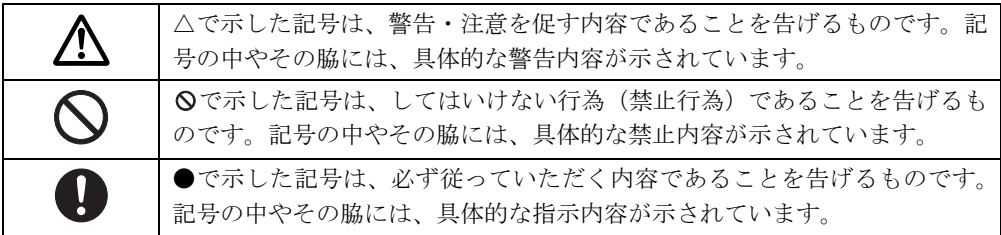

## ■ 本文中の記号

本文中に記載されている記号には、次のような意味があります。

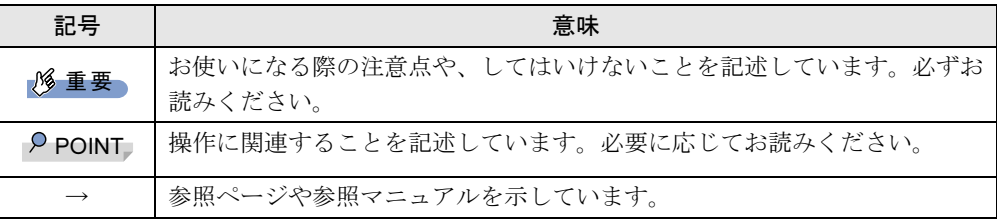

#### ■ キーの表記と操作方法

本文中のキーの表記は、キーボードに書かれているすべての文字を記述するのではなく、説明 に必要な文字を次のように記述しています。

例:【Ctrl】キー、【Enter】キー、【→】キーなど

また、複数のキーを同時に押す場合には、次のように「+」でつないで表記しています。

例:【Ctrl】+【F3】キー、【Shift】+【↑】キーなど

本書をお読み

#### ■ コマンド入力 (キー入力)

本文中では、コマンド入力を次のように表記しています。

diskcopy a: a:  $\uparrow$   $\uparrow$ 

● ↑の箇所のように文字間隔を空けて表記している部分は、【Space】 キーを 1 回押してくださ い。

また、上記のようなコマンド入力を英小文字で表記していますが、英大文字で入力しても かまいません。

● CD-ROM ドライブのドライブ名を、「CD-ROM ドライブ〕で表記しています。入力の際は、 お使いの環境に合わせて、ドライブ名を入力してください。

 $[CD-ROM F \overline{\rightarrow} A \overrightarrow{J}]$ : ¥setup.exe

#### ■ 画面例およびイラストについて

表記されている画面およびイラストは一例です。お使いの機種によって、実際に表示される画 面やイラスト、およびファイル名などが異なることがあります。また、このマニュアルに表記 されているイラストは説明の都合上、本来接続されているケーブル類を省略していることがあ ります。

#### ■ 連続する操作の表記

本文中の操作手順において、連続する操作手順を、「→」でつなげて記述しています。

- 例:「スタート」をクリックし、「プログラム」をポイントし、「アクセサリ」をクリックす る操作
	- ↓
	- 「スタート」ボタン→「プログラム」→「アクセサリ」の順にクリックします。

#### ■ BIOS セットアップの表記

本文中の BIOS セットアップの設定手順において、各メニューやサブメニューまたは項目を、 「-」(ハイフン)でつなげて記述する場合があります。

例:「Advanced」の「Virus Warning」の項目を「Disabled」に設定します。  $\downarrow$ 

 $\lceil$  Advanced  $\lceil - \lceil$  Virus Warning  $\lceil$  : Disabled

#### ■ CD-ROM ドライブ

CD-ROM ドライブが搭載されていないモデルの場合、各ドライブが必要な操作では、別売の 周辺機器を用意してください。使用できる周辺機器については、『システム構成図』をご覧く ださい。

周辺機器の使用方法については、周辺機器のマニュアルをご覧ください。

#### ■ お問い合わせ先/ URL

本文中に記載されているお問い合わせ先や WWW の URL は 2003 年 4 月現在のものです。変 更されている場合は、「富士通パーソナル製品に関するお問合せ窓口」へお問い合わせくださ い(→『取扱説明書』)。

## ■ カスタムメイドオプション

本文中の説明は、すべて標準仕様に基づいて記載されています。 そのため、カスタムメイドオプションを取り付けている場合、メモリ容量やハードディスク容 量などの記載が異なります。ご了承ください。

#### ■ 製品の呼び方

本文中の製品名称を、次のように略して表記します。 なお、本書ではお使いの OS 以外の情報もありますが、ご了承ください。

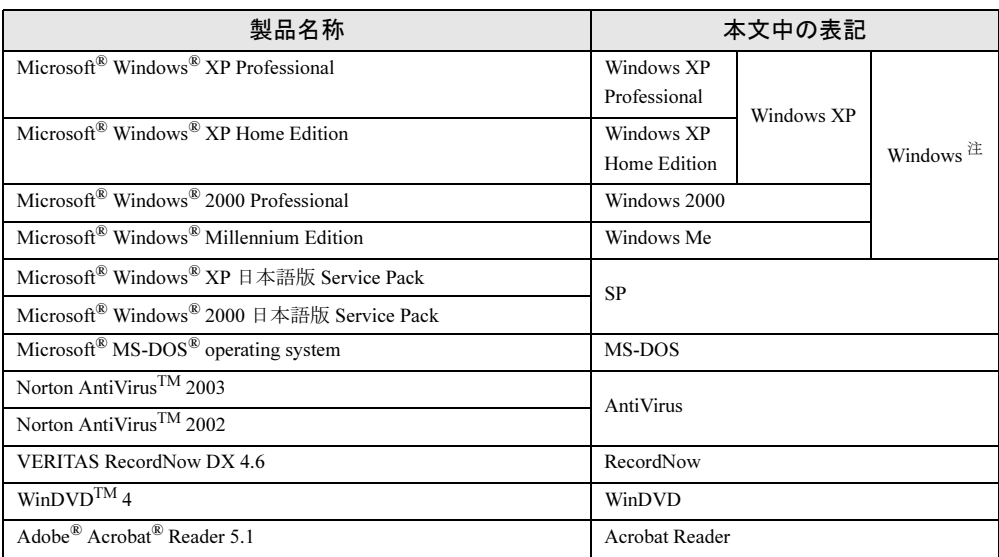

注:Windows XP/2000/Me のように併記する場合があります。

#### ■ 機種名表記

本文中の機種名を、次のように略して表記します。 なお、本書ではお使いの機種以外の情報もありますが、ご了承ください。

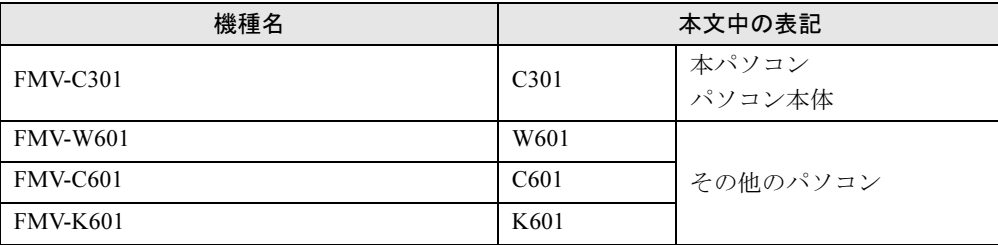

Microsoft、Windows、MS、MS-DOS は、米国 Microsoft Corporation の米国およびその他の国における登録商標です。 Intel は、米国インテル社の登録商標です。 AMD、AMD Arrow ロゴ、AMD Athlon、ならびにその組み合わせは、Advanced Micro Devices Inc. の商標です。 ATI、RADEON は ATI Technologies,Inc. の登録商標です。 その他の各製品名は、各社の商標、または登録商標です。 その他の各製品は、各社の著作物です。

All Rights Reserved, Copyright© FUJITSU LIMITED 2003 画面の使用に際して米国 Microsoft Corporation の許諾を得ています。 Memo

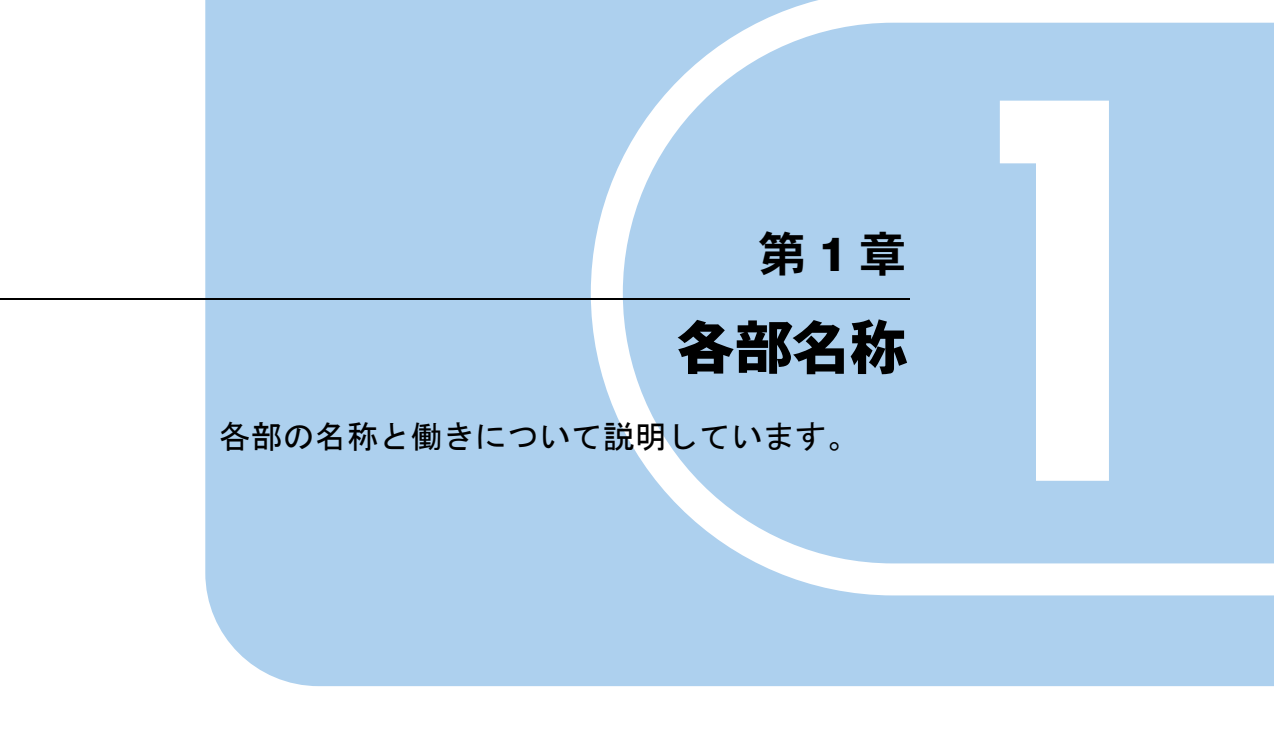

1 各部の名称と働き . . . . . . . . . . . . . . . . . . . . . . . . . . . . . . 10

# *1* 各部の名称と働き

ここでは、パソコン本体、マザーボードの各部の名称と働きを説明します。

## $P$  POINT

▶ これ以降の記述については、縦置きを前提としています。横置きにする場合は、読み替え てください。

# パソコン本体前面

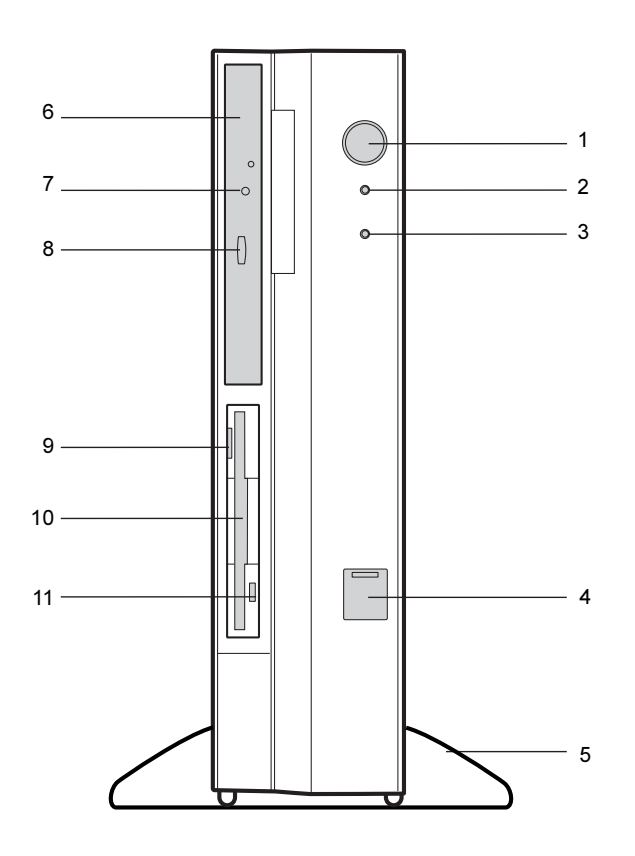

#### 1 電源ボタン

パソコン本体の電源を入れるときや切るとき、スタンバイ(省電力状態)にするときに 押します。

#### 2 電源ランプ

パソコン本体に電源が入っているときに点灯します。 動作しているときは緑色に、スタンバイのときはオレンジ色に点灯します。 3 ディスクアクセスランプ

ハードディスクにデータを書き込んだり、ハードディスクからデータを読み出したりし ているときに点灯します。また、CD-ROM ドライブによっては、CD にアクセスしてい るときに点灯する場合があります。

4 USB コネクタ

カバーを下にスライドさせて、USB 規格の周辺機器を接続します。USB2.0 に準拠してい ます。

5 フット

本パソコンをお使いになるときに取り付ける台座です。

縦置きするときには、転倒防止となります。

なお、マウスやキーボードのケーブルは、フットの溝に通してまとめることができます (→『取扱説明書』)。

6 CD-ROM ドライブ (CD-ROM ドライブモデル)

CD-ROM のデータやプログラムを読み出したり、音楽 CD を再生したりします。 カスタムメイドの選択によっては、次のドライブが取り付けられています。

- ・CD-R/RW ドライブ
- ・DVD-ROM ドライブ
- ・DVD-ROM&CD-R/RW ドライブ
- 7 CD アクセスランプ(CD-ROM ドライブモデル) CD-ROMからデータを読み込んでいるときや音楽CDを再生しているときに点灯します。
- 8 CD 取り出しボタン (CD-ROM ドライブモデル) CD-ROM や音楽 CD をセットするときや取り出すときに押します。パソコン本体の電源 が入っているときにお使いになれます。CD アクセスランプが点灯しているときは、押さ ないでください。
- 9 フロッピーディスク取り出しボタン フロッピーディスクを取り出すときに押します。フロッピーディスクアクセスランプが点灯しているときは、押さないでください。
- 10 フロッピーディスクドライブ

フロッピーディスクをセットしてデータを書き込んだり、読み出したりします。

11 フロッピーディスクアクセスランプ

フロッピーディスクにデータを書き込んだり、フロッピーディスクからデータを読み出 したりしているときに点灯します。

# パソコン本体背面

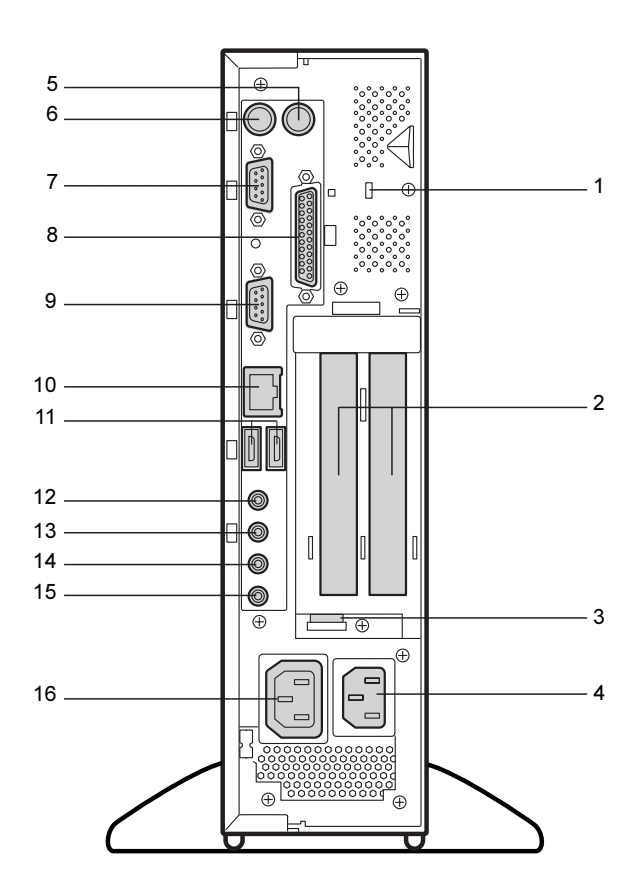

#### 1 盗難防止用ロック

市販の盗難防止用ケーブルを接続します。

#### $P$  POINT

▶ 盗難防止用ロックは、Kensington 社製のマイクロセーバーセキュリティシステムに対応し ています。 商品名:SLIM MICROSAVER 商品番号:0522011 (富士通コワーコ株式会社 お問い合わせ:03-3342-5375)

#### 2 拡張カードスロット

本パソコンの機能を拡張する各種拡張カードを取り付けます。 PCI カードを取り付けることができます。

3 USB 固定用スリット

USB コネクタに接続するケーブルを、固定します。 添付のナイロンバンドを USB 固定用スリットに通し、ケーブルを止めます。

- 4 インレット パソコン本体の電源ケーブルを接続します。
- 5 マウスコネクタ

マウスを接続します。

 $\blacktriangleleft$ 

各部名称

- 6 キーボードコネクタ キーボードを接続します。
- 7 シリアルコネクタ RS-232C 規格に対応した機器のケーブルを接続します。
- 8 パラレルコネクタ プリンタやスキャナなどのケーブルを接続します。
- 9 CRT コネクタ アナログ RGB 規格のディスプレイケーブルを接続します。
- 10 LAN コネクタ

LAN ケーブルを接続します。 緑色のランプは、電源の入ったパソコン本体とネットワーク機器が正常に接続されてい る場合に点灯します。オレンジ色のランプは、データの送受信中に点滅します。点滅の間隔は、データの送受 信量により異なります。

11 USB コネクタ

USB 規格の周辺機器を接続します。USB2.0 に準拠しています。

12 ラインアウト端子

サウンド出力用端子。オーディオ機器の入力端子を接続します。 スピーカーを直接接続する場合は、アンプ機能内蔵のものをお使いください。

13 ラインイン端子

サウンド入力用端子。オーディオ機器の出力端子を接続します。

14 マイク端子

市販のコンデンサマイクを接続します。

15 スピーカー端子

市販のスピーカーを接続します。

#### 16 アウトレット

ディスプレイの電源ケーブルを接続します。

# パソコン本体内部

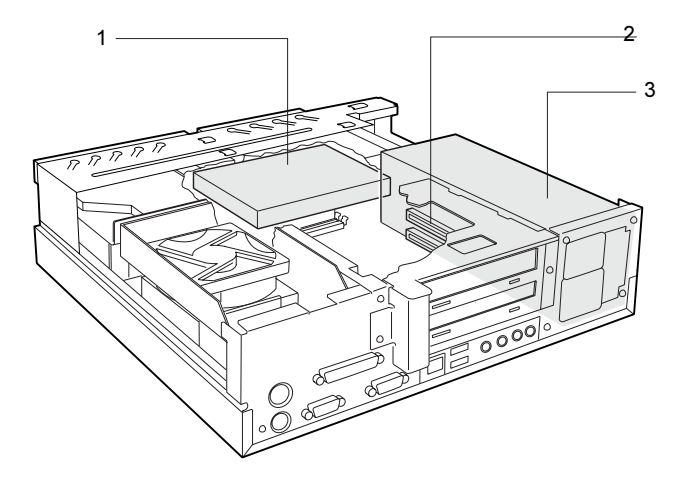

- 1 内蔵ハードディスク IDE 規格のハードディスクです。
- 2 拡張カードスロット 本パソコンの機能を拡張する各種拡張カードを取り付けます。 PCI カードを取り付けることができます。 SCSI カードを取り付ければ、SCSI 規格のハードディスクや光磁気ディスクドライブを取 り付けられるようになります。
- 3 電源ユニット

## マザーボード

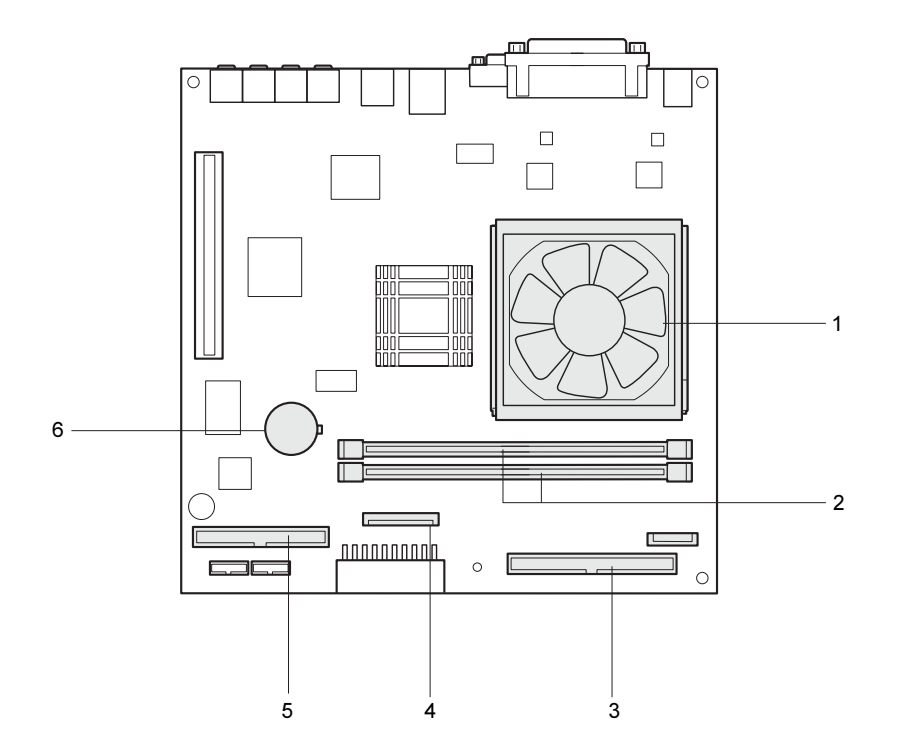

1 FAN 付きヒートシンク

#### 2 DIMM スロット

メモリを取り付けます。 パソコン本体の前面から見て、奥から DIMM1、DIMM2 と並んでいます。 メモリを増やすと、一度に読み込めるデータの量が増え、パソコンの処理能力があがり ます。

3 セカンダリ IDE コネクタ (IDE2)

標準の CD-ROM ドライブが接続されています。(CD-ROM 搭載モデル)。

- 4 フロッピーコネクタ(FDD)
- 5 プライマリ IDE コネクタ(IDE1)

標準のハードディスクが接続されています。

#### 6 内蔵バッテリ

本パソコンの時計機能とBIOSセットアップで設定した設定値を保存するためのバッテリ です。標準の使用状態(1 日 8 時間)で約 5 年間お使いになれます。

Memo

# 第 *2* 章

# セキュリティ

本パソコンで使用できるセキュリティ機能につ いて紹介します。他人による不正使用や情報の 漏えいなどを防ぐために、日ごろからセキュリ ティ対策を心がけてください。

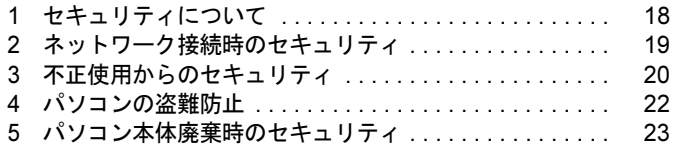

# 1 セキュリティについて

パソコンの使用増加に伴って、コンピュータウイルスによるシステム破壊、情報の漏えい、不 正使用、盗難などの危険も増えてきています。これらの危険から大切な情報を守るために、本 パソコンではさまざまなセキュリティ機能が用意されています。

ここでは、どんな危険があるか、またトラブルに備えてやっておくことについて、簡単に説明 しています。

#### 1%重要

- ▶ セキュリティ機能は完全な本人認識照合を保障するものではありません。当社ではセキュ リティ機能を使用されたこと、または使用できなかったことによって生じるいかなる損害 に関しても、一切の責任を負いかねます。
- セキュリティは、本パソコンを使用している方が責任をもって行ってください。
- ▶ セキュリティは一度行えば安心できるものではありません。パソコンを使用している方が 日ごろから関心をもって、最善のセキュリティ環境にしておくことが必要です。

#### ■ コンピュータウイルス

パソコンにトラブルをひき起こすことを目的として作られたプログラムです。インターネット や電子メールなどを通じてパソコンに感染することにより、パソコンのシステムやデータの破 壊、情報の漏えいといった被害を受けます。

#### ■ 情報の漏えい

ネットワークなどをとおしてパソコンに不正に侵入され、重要なデータを流出されたり、破壊 されたりすることがあります。また、特殊なソフトウェアを使用することにより、廃棄したパ ソコンから不正に情報が抜き出されることもあります。

#### $P$  POINT

▶ フロッピーディスクや CD-R/RW ディスク、MO ディスクなどの外部記憶媒体を廃棄する場 合も、セキュリティに気を付けてください。ディスクの読み取り部に傷をつけたり、デー タを完全に消去したりすることをお勧めします。

#### ■ 不正使用

利用する権限のないパソコンを使用することです。パスワードを設定するなどの対策で防ぐこ ともできますが、容易に想像できるパスワードを使用したりすると、不正に使用される危険性 が高くなります。

#### ■ 盗難

不正にパソコンが持ち出され、保存しているデータが不正に使用されることがあります。

#### ■ トラブルに備えて

パソコンのセキュリティには、これで完全というものはありません。日ごろからデータのバッ クアップをとったり、ソフトウェアを最新のものにアップデートしたりするなどの対策をして おけば、被害を少なくすることができます。

詳しくは、「トラブルシューティング」-「トラブルに備えて」をご覧ください。

# 2 ネットワーク接続時のセキュリティ

インターネットや電子メールなどのネットワークを利用して、情報を伝達することが多くなり ました。そのため、コンピュータウイルスへの感染や、パソコン内の情報が漏えいする危険性 も高まっています。

ここでは、ネットワークに接続しているパソコンを守るためのセキュリティ機能について紹介 します。

## コンピュータウイルス

コンピュータウイルスは、インターネットや電子メールなどを通じてパソコンに感染し、デー タを破壊したりパソコンを起動できなくしたりします。また、ウイルスに感染したパソコンを 使用することによって、無意識のうちに他のパソコンにウイルスを広めてしまうこともありま す。

本パソコンには、ウイルスを発見するためのソフトウェアとして「AntiVirus」が添付されてい ます。AntiVirus は、ウイルス定義ファイルを使用して、ウイルスの侵入と感染をチェックす ることができます。

詳しくは、「トラブルシューティング」-「コンピュータウイルス対策」をご覧ください。

## 通信データの暗号化

重要なデータをネットワーク経由でやり取りしている場合、ネットワーク上のデータから情報 の漏えいを招くことがあります。そのため、データを暗号化して送信することが増えてきてい ます。

Windows XP や Windows 2000 には、データを暗号化するための機能が標準で搭載されていま す。ここでは暗号化機能の 1 つとして、「IPSec(Internet Protocol Security)」を紹介します。

IPSec は、TCP/IP プロトコルで通信を行っている場合、アプリケーションに依存することなく データを暗号化することができます。

詳しくは、Windows のヘルプをご覧ください。

# ファイアウォール

パソコンを外部のネットワークに接続している場合、外部のネットワークから不正にアクセス して情報を改ざんされることがあります。そのため、外部のネットワークと内部のネットワー クの間にファイアウォールと呼ばれる壁を作って、外部からのアクセスをコントロールするこ とができます。

Windows XP では、インターネット接続ファイアウォール (ICF) が標準で搭載されています。 インターネット接続ファイアウォール(ICF)については、Windows のヘルプをご覧ください。

# 3 不正使用からのセキュリティ

パソコンを使用する権限のない人が不正にパソコンを使用して、データを破壊したり漏えいし たりする危険からパソコンを守ることが必要になってきています。

ここでは、本パソコンで設定できるパスワードや機能などについて説明します。なお、複数の パスワードや機能を組み合わせることによって、パソコンの安全性も高まります。

#### 8重要

- ▶ パソコンの修理が必要な場合は、必ずパスワードなどを解除してください。セキュリティ がかかった状態では、保証期間にかかわらず修理は有償となります。
- ▶ パスワードを何かに書き留める際は、安全な場所に保管してください。また、数字だけで なく英数字や記号を入れたり、定期的に変更するなど、他人に知られないように気を付け てください。

## Windows のパスワード

OS の起動時やレジューム時、スクリーンセーバーからの復帰時のパスワードを設定できます。 複数のユーザーで 1 台のパソコンを使用する場合、使用するユーザーによってパスワードを変 更できます。

パスワードの設定方法については、Windows のヘルプをご覧ください。

## 管理者権限とユーザーアカウント

Windows XP や Windows 2000 では、管理者権限を持ったユーザーアカウントを作成できます。 管理者は、他のユーザーアカウントのセットアップや管理などを行うことができます。管理者 がパソコンを使用するユーザーを管理することで、パソコンの安全性も高まります。 詳しくは、Windows のヘルプをご覧ください。

# アクセス権と暗号化

Windows XP や Windows 2000 では、ファイルシステムとして「NTFS」を使用すると次のよう なことができます。

- フォルダやファイルへのアクセス権の設定 ユーザーまたはグループごとに権限を設定できるため、権限のないユーザーからのアクセ スに対してファイルを保護することができます。
- フォルダやファイルの暗号化 不慮の事故でハードディスクを紛失しても、簡単にファイルの内容を判別できないように 保護することができます。

アクセス権を設定したり暗号化することにより、権限のないユーザーから大切なデータを守る ことができます。

詳しくは、Windows のヘルプをご覧ください。

なお、ご購入時のファイルシステムの設定については、「機能」-「ドライブ関連」をご覧く ださい。

## BIOS のパスワード

パソコン起動時や BIOS セットアップ起動時のパスワードを設定できます。BIOS のパスワー ドには、管理者用のパスワードとユーザー用のパスワードがあります。ユーザー用パスワード で作業を行う場合、パソコンの設定が変更できなくなるなどの制限がつきます。 詳しくは、「BIOS」-「BIOS のパスワード機能を使う」(→ P.69) をご覧ください。

# 4 パソコンの盗難防止

パソコンの盗難という危険性があります。パソコンを鍵のかかる場所に設置または保管するな どの対策をとることもできますが、パソコン自体にも盗難防止用の機能が備えられています。 本パソコンの盗難防止用ロックに盗難防止用ケーブルを取り付けることで、パソコン本体の盗 難の危険性が減少します。盗難防止用ロックは、Kensington 社製のマイクロセーバーセキュリ ティシステムに対応しています。盗難防止用ケーブルは、次のものを購入してください。

- ・商品名 : SLIM MICROSAVER
- ・商品番号:0522011

(富士通コワーコ株式会社 お問い合わせ:03-3342-5375)

盗難防止用ロックの場所については、「各部名称」ー「パソコン本体背面」(→ P.12)をご覧く ださい。

# 5 パソコン本体廃棄時のセキュリティ

# パソコンの廃棄・譲渡時のハードディスク上のデータ消去に関す るご注意

最近、パソコンは、オフィスや家庭などで、いろいろな用途に使われるようになってきていま す。これらのパソコンに入っているハードディスクという記憶装置には、お客様の重要なデー タが記録されています。したがって、パソコンを譲渡あるいは廃棄するときには、これらの重 要なデータ内容を消去するということが必要となります。

ところが、このハードディスク内に書き込まれたデータを消去するというのは、それほど簡単 ではありません。「データを消去する」という場合、一般に

- ・データを「ゴミ箱」に捨てる
- ・「削除」操作を行う
- ・「ゴミ箱を空にする」を使って消す
- ソフトウェアで初期化(フォーマット)する
- ・添付の「リカバリ CD-ROM」を使って、ご購入時の状態に戻す

などの作業をすると思いますが、これらのことをしても、ハードディスク内に記録されたデー タのファイル管理情報が変更されるだけで、実際にはデータが見えなくなっているだけという 状態です。

つまり、一見消去されたように見えますが、Windows などの OS からデータを呼び出す処理が できなくなっただけで、本来のデータは残っているのです。したがって、データ回復のための 特殊なソフトウェアを利用すれば、これらのデータを読みとることが可能な場合があります。 このため、悪意のある人により、ハードディスク内の重要なデータが読みとられ、予期しない 用途に利用されるおそれがあります。

パソコンの廃棄・譲渡等を行う際に、ハードディスク上の重要なデータが流出するというトラ ブルを回避するためには、ハードディスクに記録された全データを、お客様の責任において消 去することが非常に重要となります。消去するためには、専用ソフトウェアやサービス(有 料)を利用することをお勧めします。また、廃棄する場合は、ハードディスク上のデータを金 槌や強磁気により物理的・磁気的に破壊することをお勧めします。

なお、ハードディスク上のソフトウェア(OS、アプリケーションなど)を削除することなく パソコンを譲渡すると、ソフトウェアライセンス使用許諾契約に抵触する場合があるため、十 分な確認を行う必要があります。

本パソコンには、パソコンの廃棄・譲渡時のデータ流出というトラブルを回避する安全策の一 つとして、専用ソフトウェア「ハードディスクデータ消去」が添付されています。「ハードディ スクデータ消去」は、Windows などの OS によるファイル削除や初期化と違い、ハードディス クの全領域について、元あったデータに固定パターンを上書きするため、データが復元されに くくなります。

ただし、「ハードディスクデータ消去」で消去した場合でも、特殊な設備や特殊なソフトウェ アの使用によりデータを復元される可能性はゼロではありませんので、あらかじめご了承くだ さい。

「ハードディスクデータ消去」の使い方については、「ソフトウェア」-「ソフトウェア一覧」 をご覧ください。

# ハードディスクのデータ消去サービスについて

弊社では、法人・企業のお客様向けに、専門スタッフがお客様のもとへお伺いし、短時間で データを消去する、「データ完全消去サービス」をご用意しております。 消去方法は、専用ソフトウェアによる「ソフト消去」と、消磁装置による「ハード消去」があ ります。

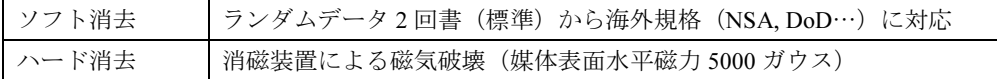

詳しくは、ストレージ統合サービス (http://storage-system.fujitsu.com/jp/service/) をご覧くださ い。

お問い合わせ/お申し込み先 メールアドレス: erase@support.fujitsu.com

# ハードウェア

第 *3* 章

本パソコンをお使いになるうえで必要となる基 本操作や基本事項を説明しています。

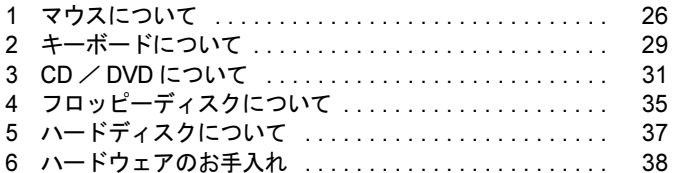

# 1 マウスについて

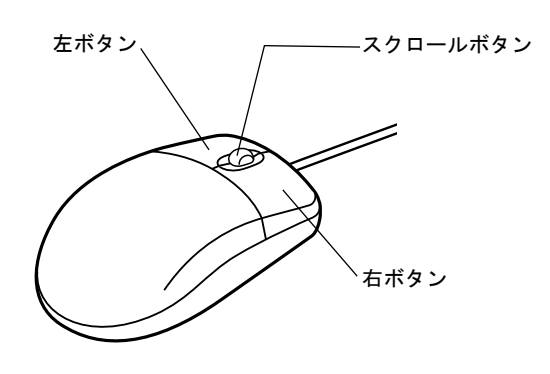

#### $P$  POINT

▶ マウスは、定期的にクリーニングしてください。 マウスのクリーニングについては、「マウスのお手入れ」(→ P.38)をご覧ください。

# マウスの使い方

## ■ マウスの動かし方

マウスの左右のボタンに指がかかるように手をのせ、机の上などの平らな場所で滑らせるよう に動かします。マウスの動きに合わせて、画面上の矢印(これを「マウスポインタ」といいま す)が同じように動きます。画面を見ながら、マウスを動かしてみてください。

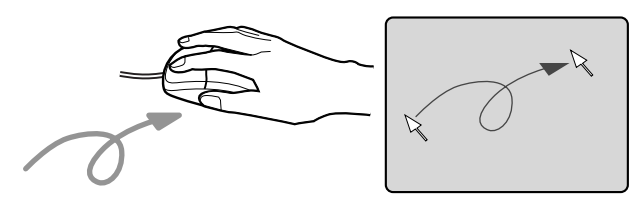

#### ■ ボタンの操作

● クリック

マウスの左ボタンを 1 回カチッと押します。

また、右ボタンをカチッと押すことを「右クリック」といいます。

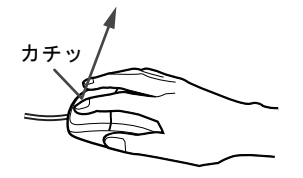

● ダブルクリック

マウスの左ボタンを 2 回連続してカチカチッと押します。

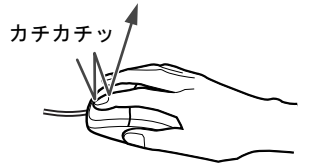

● ポイント

マウスポインタをメニューなどに合わせます。マウスポインタを合わせたメニューの下に 階層がある場合(メニューの右端に が表示されています)、そのメニューが表示されます。

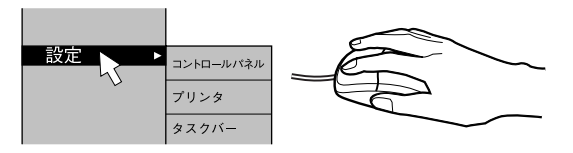

● ドラッグ

マウスの左ボタンを押したままマウスを移動し、希望の位置でボタンを離します。

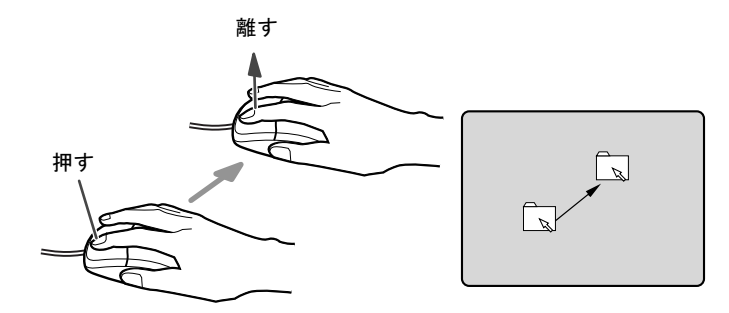

- スクロール (スクロールボタン付きのマウスのみ)
	- ・スクロールボタンを前後に操作することで、ウィンドウ内の表示をスクロールさせるこ とができます。また、第 3 のボタンとして、押して使うこともできます。
	- ・スクロール機能は、対応したアプリケーションで使うことができます。

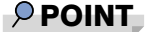

▶ 上記のボタン操作は、「マウスのプロパティ」 ウィンドウで右利き用(主な機能に左側のボ タンを使用)に設定した場合の操作です。

│ ハードウェア

## USB マウス (光学式)について

USB マウス(光学式)は、底面からの赤い光により照らし出されている陰影をオプティカル (光学)センサーで検知し、マウスの動きを判断しています。このため、机の上だけでなく、 衣類の上や紙の上でも使用することができます。

#### 8重要

- ▶ オプティカル(光学)センサーについて
	- ・マウス底面から発せられている赤い光を直接見ると、眼に悪い影響を与えることがあり ますので避けてください。
	- ・センサー部分を汚したり、傷を付けたりしないでください。
	- ・発光部分を他の用途に使用しないでください。

#### $P$  POINT

- ▶ USB マウス (光学式)は、次のようなものの表面では、正しく動作しない場合があります。 ・鏡やガラスなど反射しやすいもの
	- ・光沢のあるもの
	- ・濃淡のはっきりした縞模様や柄のもの(木目調など)
	- ・網点の印刷物など、同じパターンが連続しているもの
- ▶ マウスパッドをお使いになる場合は、明るい色の無地のマウスパッドをお使いになること をお勧めします。
- ▶ USB マウス(光学式)は、非接触でマウスの動きを検知しているため、特にマウスパッド を必要としません。ただし、マウス本体は接触しているので、傷がつきやすい机やテーブ ルの上では、傷を防止するためにマウスパッドをお使いになることをお勧めします。

# 2 キーボードについて

キーボード(109日本語キーボード)のキーの役割を説明します。

#### $P$  POINT

▶ お使いになる OS やアプリケーションにより、キーの役割が変わることがあります。 OS やアプリケーションのマニュアルをご覧ください。

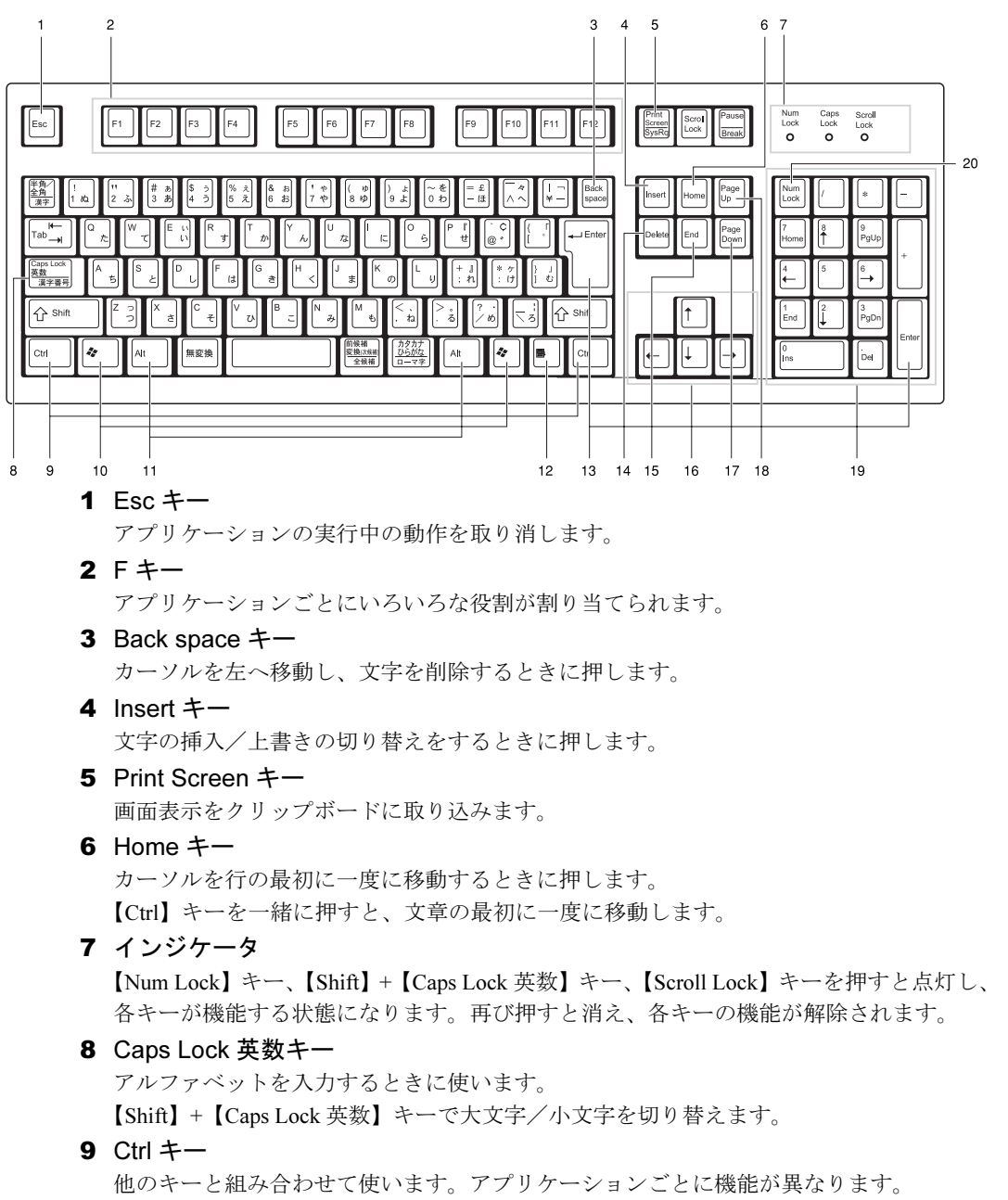

 $\mathbf{3}$ 

10 Windows  $\pm -$ 

「スタート」メニューを表示するときに押します。

11 Alt  $\pm$   $-$ 

他のキーと組み合わせて使います。アプリケーションごとに機能が異なります。

#### 12 Application  $\pm -$

マウスの右クリックと同じ役割をします。 選択した項目のショートカットメニューを表示するときに押します。

#### 13 Enter キー

リターンキーまたは改行キーとも呼ばれます。 文を改行したり、コマンドを実行したりします。

#### 14 Delete  $+-$

文字を削除するときに押します。また、【Ctrl】キーと【Alt】キーを一緒に押すと、本パ ソコンをリセットできます。

#### 15 End キー

カーソルを行の最後に一度に移動するときに押します。 【Ctrl】キーを一緒に押すと、文章の最後に一度に移動します。

16 カーソルキー

カーソルを移動します。

17 Page Down  $\pm$  -

次の画面に切り替えるときに押します。

18 Page  $Up \neq -$ 

前の画面に切り替えるときに押します。

19 テンキー

「Num Lock」インジケータ点灯時に数字が入力できます。

「Num Lock」インジケータ消灯時にキー下段に刻印された機能が有効になります。

20 Num Lock  $\dot{+}$ 

テンキーの機能を切り替えるときに押します。

#### $P$ POINT

▶ キーボード底面にあるチルトフットを起こすと、キーボードに角度をつけることができま す。

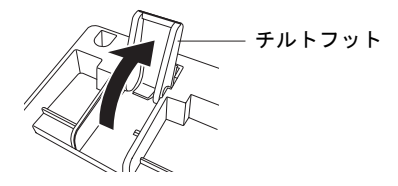

# 3 CD / DVD について

CD / DVD の取り扱いやセット方法、取り出し方法を説明します。

#### 1%重要

- ▶ ここでは、CD-ROM、音楽CDおよびCD-R/RWディスクをまとめてCD、DVD-ROMやDVD-Video などをまとめて DVD と呼んでいます。また、CD や DVD をまとめてディスクと呼 びます。
- カスタムメイドで選択したドライブによって、使用できるディスクは異なります。

# 取り扱い上の注意

故障の原因となりますので、CD や DVD をお使いになるときは、次の点に注意してください。

#### ■ ディスク使用時の注意事項

- ディスクは両面ともラベルを貼ったり、ボールペンや鉛筆などで字を書いたりしないでく ださい。
- ●データ面をさわったり、傷をつけたりしないでください。
- ●曲げたり、重いものを載せたりしないでください。
- 汚れたり水滴がついたりしたときは、少し湿らせた布で中央から外側へ向かって拭いた後、 乾いた布で拭き取ってください。
- コーヒーなどの液体がかからないようにしてください。
- 高温や低温の場所に保管しないでください。
- 湿気やほこりの多い場所に保管しないでください。

#### ■ 使用できるディスク

本パソコンでは、次のディスクをお使いになれます。

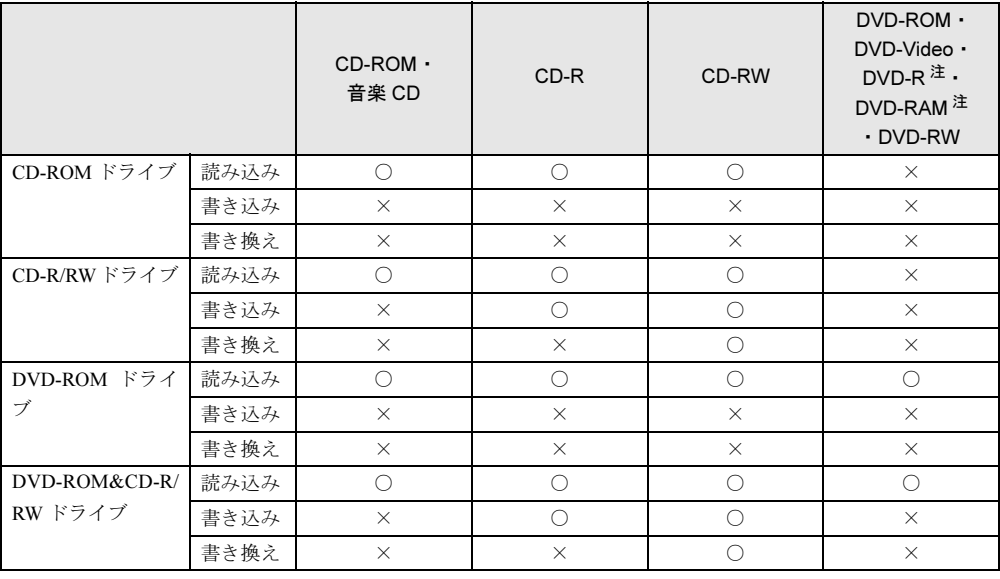

注:DVD-R(3.95GB、4.7GB)、DVD-RAM(4.7GB、9.4GB、カートリッジ式は非対応)

#### $P$  POINT

- ▶ CD-ROM は、音楽用 CD (コンパクトディスク)に、音の代わりにパソコンの情報(文字 など)を保存したものです。ROM とは、「Read Only Memory」の略で、読み取り専用と いう意味です。
- CD-R/RWディスクについて

CD-R および CD-RW は、次のディスクの使用を推奨します。

・CD-R

富士通サプライ品: CD-R74 (74分) /0241220 CD-R74(74 分)/0241225 **大阻誘重 :CD-R74/670T** 

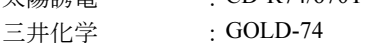

・CD-RW

富士通サプライ品 :CD-RW74/0241410 三菱化学 :RW74Q1

富士通サプライ品は、富士通コワーコ株式会社の取り扱い品です。

お問い合わせ:03-3342-5375

上記以外の CD-R/RW ディスクをお使いの場合は、書き込み・書き換え速度が低下すること があります。

#### $P$  POINT

- カスタムメイドで CD-R/RW ドライブまたは DVD-ROM&CD-R/RW ドライブを選択した場 合、本パソコンで作成した CD-R/RW は、お使いになる CD プレーヤーによっては再生で きないことがあります。
- DVD ディスクについて

次の DVD ディスクがお使いになれます。

・DVD-ROM、DVD-Video と書かれているディスク

· DVD ディスクに記録されている地域コード(リージョンコード)に「2」が含まれている か、「ALL」と書かれているディスク

#### ■ DVD ディスクご使用時の注意事項

- ディスクの種類によっては、専用の再生ソフトが添付されている場合があります。ディス クに添付の再生ソフトをインストールした場合、WinDVD での再生は保証いたしません。 また、ディスクに添付されている再生ソフトについても、弊社では保証いたしません。
- 国ごとに割り当てられた地域コードがディスクに表示されている場合には、ディスクとド ライブユニットの地域コードが一致しないと DVD を再生できません。
- 本パソコン内蔵のドライブユニットの地域コードは2です。(Locale#2)
- 地域コードの設定は、4回までできます。4回変更すると、それ以降は地域コードが変更で きなくなります。
- DVD のディスクの種類によっては、著作権保護のため、コピープロテクトがかかっている 場合があります。WinDVD では、著作権保護として、デスクランブル機能および相互認証 (Authentication)機能が用意されています。著作権保護のされたデータなどをコピーし、再 生しても、相互認証エラー(Authentication Error)となり、再生できません(This DVD can't be played in this Region. と表示されます)。

#### ■ ドライブの注意事項

- ●「ディスク使用時の注意事項」が守られていないディスク、ゆがんだディスク、割れたディ スク、ヒビの入ったディスクはお使いにならないでください。故障の原因となることがあ ります。これらのディスクをお使いになり故障した場合は、保証の対象外となります。
- ●本パソコンは、円形のディスクのみお使いになれます。円形以外の異形ディスクは、お使 いにならないでください。故障の原因となることがあります。異形ディスクをお使いにな り故障した場合は、保証の対象外となります。
- 市販のCD-ROMクリーニングディスクを使ってクリーニングを行うと、レンズにゴミなどが 付着することがあります。CD-ROM クリーニングディスクはお使いにならないでください。
- コピーコントロールCDについては、現状の音楽CDの規格に準拠していない特殊なディスク のため、本パソコンでの再生および動作保証はできません。コピーコントロール CD のご 使用中に不具合が生じた場合は、各コピーコントロール CD の発売元にお問い合わせくだ さい。

なお、正式な音楽 CD 規格に準拠した CD には、次のようなロゴが表示されています。

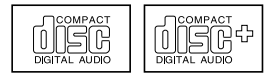

#### $P$  POINT

- ▶ DVD-ROM ドライブまたは DVD-ROM&CD-R/RW ドライブをお使いの場合は、次の点にご 注意ください。
	- ・不正コピー防止の仕様に準拠していない DVD ディスクやビデオ CD は、正常に再生で きない場合があります。
- ・本パソコンでは DVD-Audio、DVD+RW、DVD+R を再生および動作保証はできません。
- ▶ WinDVD では DVD-ROM、DVD-R、CD-R、CD-RW を再生および動作保証できません。

# ディスクをセットする/取り出す

#### ■ ディスクをセットする

1 CD 取り出しボタンを押します。 CD 取り出しボタンの中央を押すと、ディスクをセットするトレーが少し出てきます。

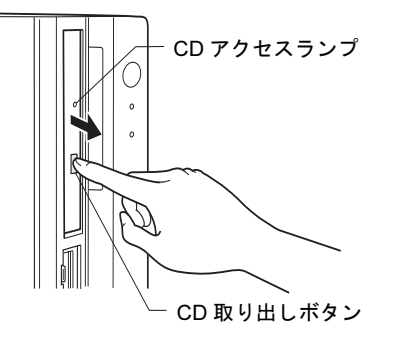

 $\mathbf{3}$ 

2 トレーを手で引き出します。 図のようにトレーの中央を持って引き出してください。

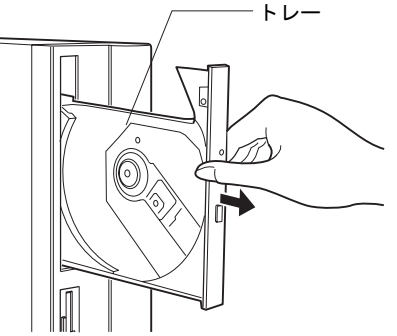

3 ディスクのレーベル面を左にして、トレーの中央の突起に「パチン」という音 がするまではめ込みます。

このとき、転倒しないようトレーを手で押さえてください。

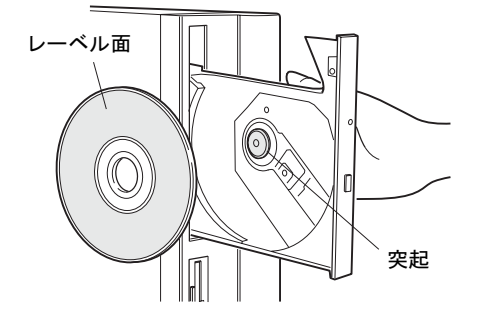

#### $P$  POINT

▶ ディスクは、必ずトレーの中央の突起に「パチン」と音がするまで、はめ込んでください。 きちんとはめ込まないと、故障などの原因となることがあります。

4 トレーを手で「カチッ」という音がするまで押します。 トレーが本体に入り、ディスクがセットされます。

#### **POINT**

- ▶ ディスクをセットすると、CD アクセスランプが点灯します。CD アクセスランプが消える のを確認してから、次の操作に進んでください。
- ▶ トレーを入れるときに CD 取り出しボタンを押すとトレーが正しくセットされません。

#### ■ ディスクを取り出す

ディスクを取り出す場合は、CD アクセスランプが消えているのを確認してから、CD 取り出 しボタンを押してください。

# 4 フロッピーディスクについて

フロッピーディスクの取り扱いやセット方法、取り出し方法を説明します。

# 取り扱い上の注意

故障の原因となりますので、フロッピーディスクをお使いになるときは、次の点に注意してく ださい。

- コーヒーなどの液体がかからないようにしてください。
- シャッタを開いて中のディスクにさわらないでください。
- ●曲げたり、重いものを載せたりしないでください。
- 磁石などの磁気を帯びたものを近づけないでください。
- 固い床などに落とさないでください。
- 高温や低温の場所に保管しないでください。
- 湿気やほこりの多い場所に保管しないでください。
- ラベルを何枚も重ねて貼らないでください。
- 結露や水滴がつかないようにしてください。

# フロッピーディスクをセットする/取り出す

#### $P$  POINT

▶ DOS/V フォーマット済みのフロッピーディスクをお使いください。その他のフロッピーディ スクをお使いになると、動作が保証されません。

#### ■ フロッピーディスクをセットする

1 ラベル面を左にしてシャッタのある側から、フロッピーディスクドライブに差 し込みます。

「カシャッ」と音がして、フロッピーディスク取り出しボタンが飛び出します。

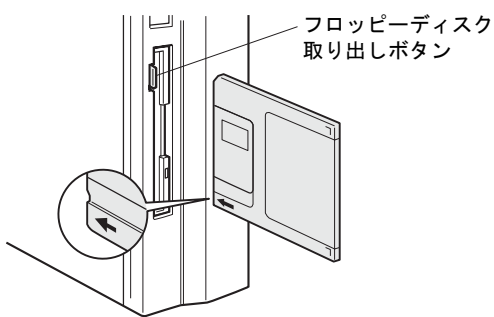

 $\mathbf{3}$ 

## ■ フロッピーディスクを取り出す

1 フロッピーディスクアクセスランプが消えていることを確認します。

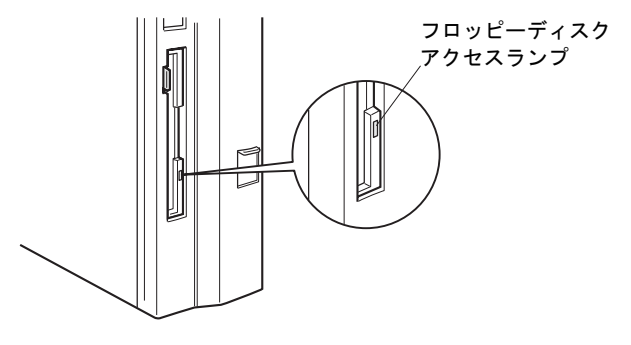

 $P$  POINT

- ▶ フロッピーディスクアクセスランプの点灯中に、フロッピーディスクを取り出さないでく ださい。データが破壊される可能性があります。
- 2 フロッピーディスク取り出しボタンを押します。 フロッピーディスクが出てきます。
## 5 ハードディスクについて

ハードディスクの取り扱いについて、気をつけていただきたいことを説明します。

### 注意事項

故障の原因となりますので、次の点に注意してください。

- ハードディスクの内部では、情報を記録するディスクが高速に回転しながら、情報の読み 書きをしています。非常にデリケートな装置ですので、電源が入ったままの状態で本パソ コンを持ち運んだり、衝撃や振動を与えたりしないでください。
- 極端に温度変化が激しい場所でのご使用および保管は避けてください。
- 直射日光のあたる場所や発熱器具のそばには近づけないでください。
- 衝撃や振動の加わる場所でのご使用および保管は避けてください。
- 湿気やほこりの多い場所でのご使用および保管は避けてください。
- 磁石や強い磁界を発生する装置の近くでのご使用および保管は避けてください。
- 分解したり、解体したりしないでください。
- 結露や水滴がつかないようにしてください。

#### $P$  POINT

- ▶ 取り扱い方法によっては、ディスク内のデータが破壊される場合があります。重要なデー タは必ずバックアップを取っておいてください。
- ▶ 同一タイプのハードディスクでも若干の容量差があります。ハードディスク単位ではなく ファイル単位、または区画単位でのバックアップをお勧めします。

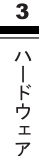

## 6 ハードウェアのお手入れ

### パソコン本体のお手入れ

## 警告

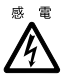

● お手入れをする場合は、パソコン本体および接続されている装置の電源を切り、電源プラグ をコンセントから抜いた後に作業してください。 感電の原因となります。

- ●柔らかい布で、から拭きします。から拭きで落ちない汚れは、中性洗剤をしみ込ませ固く しぼった布で拭きます。汚れが落ちたら、水に浸して固くしぼった布で、中性洗剤を拭き 取ります。拭き取りのときは、パソコン本体に水が入らないようにご注意ください。
- 中性洗剤以外の洗剤や溶剤などをお使いにならないでください。パソコン本体を損傷する 原因となります。
- 通風孔にほこりがたまらないよう、掃除機などでほこりを吸引するなど、定期的に清掃し てください。

### マウスのお手入れ

表面の汚れは、柔らかい布でから拭きします。

汚れがひどい場合は、水または水で薄めた中性洗剤を含ませた布を、固く絞って拭き取ってく ださい。中性洗剤を使用して拭いた場合は、水に浸した布を固く絞って中性洗剤を拭き取って ください。また、拭き取りの際は、マウス内部に水が入らないよう十分に注意してください。 なお、シンナーやベンジンなど揮発性の強いものや、化学ぞうきんは絶対に使わないでくださ い。

また、PS/2 マウスのボールがスムーズに回転しないときは、ボールを取り外してクリーニン グします。ボールのクリーニング方法は、次のとおりです。

#### 1 マウスの裏ブタを取り外します。

マウス底面にある裏ブタを、矢印の方向に回して取り外します。

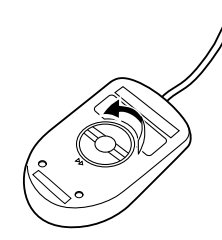

2 ボールを取り出して、水洗いします。

マウスをひっくり返し、ボールを取り出します。その後、ボールを水洗いします。

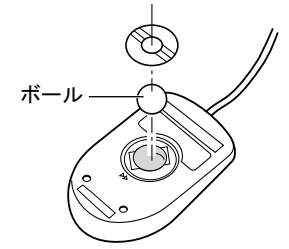

3 マウス内部をクリーニングします。

 $\mathbf{3}$ 

│ ハ │ ドウェア

マウス内部、ローラー、および裏ブタを、水に浸して固くしぼった布で拭きます。

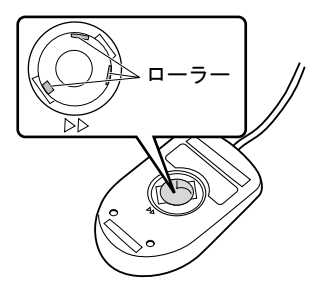

4 ボール、裏ブタを取り付けます。 ボールとマウスの内部を十分乾燥させたら、ボールと裏ブタを取り付けます。

## キーボードのお手入れ

キーボードの汚れは、乾いた柔らかい布で軽く拭き取ってください。

汚れがひどい場合は、水または水で薄めた中性洗剤を含ませた布を、固く絞って拭き取ってく ださい。中性洗剤を使用して拭いた場合は、水に浸した布を固く絞って中性洗剤を拭き取って ください。また、拭き取りの際は、キーボード内部に水が入らないよう十分に注意してくださ い。なお、シンナーやベンジンなど揮発性の強いものや、化学ぞうきんは絶対に使わないでく ださい。

また、キーボードのキーとキーの間のホコリなどを取る場合は、圧縮空気などを使ってゴミを 吹き飛ばしてください。掃除機などを使って、キーを強い力で引っ張らないでください。

## フロッピーディスクドライブのお手入れ

フロッピーディスクドライブは、長い間使っていると、ヘッド(データを読み書きする部品) が汚れてきます。ヘッドが汚れると、フロッピーディスクに記録したデータを正常に読み書き できなくなります。別売(サプライ品)のクリーニングフロッピーで、3ヶ月に 1 回程度クリー ニングしてください。

● サプライ品 商品名:クリーニングフロッピィマイクロ 商品番号:0212116 (富士通コワーコ株式会社 お問い合わせ:03-3342-5375)

- 1 クリーニングフロッピーをセットします。
- 2 コマンドプロンプト(Windows XP/2000)または MS-DOS プロンプト(Windows Me)から、dir などのディスクにアクセスするコマンドを実行します。 例) 次のように入力し、【Enter】キーを押します。 dir a:
- 3 フロッピーディスクアクセスランプが消えているのを確認し、クリーニングフ ロッピーを取り出します。

# 第 *4* 章 増設 本パソコンに取り付けられている(取り付け可 能な)周辺機器について、基本的な取り扱い方 などを説明しています。

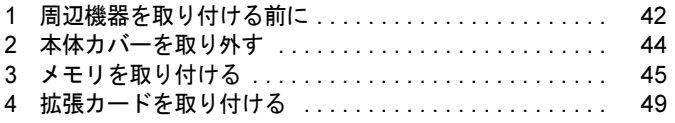

## *1* 周辺機器を取り付ける前に

本パソコンは、さまざまな周辺機器を接続または内蔵して機能を拡張できます。

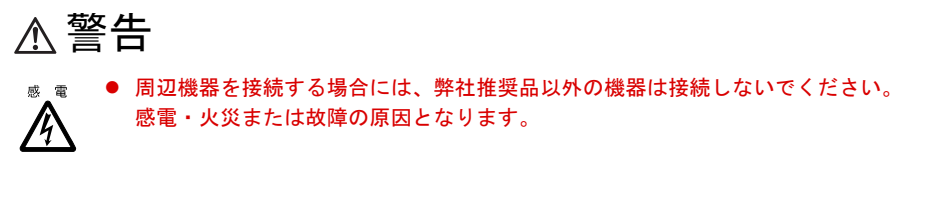

## 注意

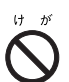

● 周辺機器類の取り付け、取り外しを行う際は、マニュアルに指定された場所以外のネジは、 外さないでください。

故障

**a** 

- 指定された場所以外のネジを外すと、けがをするおそれがあり、また、故障の原因となるこ とがあります。
- ケーブル類の接続は本書をよく読み、接続時に間違いがないようにしてください。 誤った接続状態でお使いになると、本パソコンおよび周辺機器が故障する原因となることが あります。

## 取り扱い上の注意

周辺機器を取り付けるときは、次のことに注意してください。

● 周辺機器の中には、お使いになれないものがあります ご購入の前に『システム構成図』をご覧になり、その周辺機器が使えるかどうかを確認し てください。

● 周辺機器は、弊社純正品をお使いいただくことをお勧めします 純正品以外を取り付けて、正常に動かなかったり、パソコンが故障しても、保証の対象外 となります。 純正品が用意されていない機器については、本パソコンに対応しているかどうかをお使い の周辺機器メーカーにご確認ください。

弊社純正品以外の動作については、サポートしません。

● 一度に取り付ける周辺機器は1つだけに 一度に複数の周辺機器を取り付けると、ドライバのインストールなどが正常に行われない おそれがあります。1 つの周辺機器の取り付けが終了してから、別の周辺機器を取り付けて ください。

● パソコンおよび接続されている機器の電源を切る 安全のため、必ず電源プラグをコンセントから抜いてください。パソコンの電源を切った 状態でも、パソコン本体内部には電流が流れています。

● 雷源を切った直後は作業をしない 電源を切った直後は、パソコン本体内部の装置が熱くなっています。電源を切り、電源プ ラグをコンセントから抜いた後 10 分ほど待ってから作業を始めてください。

- 電源ユニットは分解しない 電源ユニットは、パソコン本体内部の背面側にある箱形の部品です「各部名称」-「パソ コン本体内部」(→ P.14)。
- フットを取り外した後は、柔らかい布の上などで作業してください 固いものの上に直接置いて作業すると、パソコン本体に傷が付くおそれがあります。
- 内部のケーブル類や装置の扱いに注意 傷つけたり、加工したりしないでください。
- 静電気に注意

内蔵周辺機器は、プリント基板や電子部品がむきだしになっています。これらは、人体に 発生する静電気によって損傷を受ける場合があります。取り扱う前に、一度大きな金属質 のものに手を触れるなどして静電気を放電してください。

- プリント基板表面やはんだ付けの部分、コネクタ部分には手を触れない 金具の部分や、プリント基板のふちを持つようにしてください。
- 周辺機器の電源について

周辺機器の電源はパソコン本体の電源を入れる前に入れるものが一般的ですが、パソコン 本体より後に電源を入れるものもあります。周辺機器のマニュアルをご覧ください。

● ACPI に対応した周辺機器をお使いください

本パソコンは、ACPI(省電力に関する電源制御規格の 1 つ)に対応しています。ACPI 対応 の OS で周辺機器をお使いになる場合、周辺機器が ACPI に対応しているか周辺機器の製造 元にお問い合わせください。ACPI に対応していない周辺機器を使うと、正常に動作しない おそれがあります。

● ドライバーを用意する

周辺機器の取り付けや取り外しには、プラスのドライバーが必要です。 ネジの頭をつぶさないように、ネジのサイズに合ったドライバーをご用意ください。

## 2 本体カバーを取り外す

周辺機器を取り付けるときは、アッパーカバーを取り外して、内部が見える状態に します。

## 本体カバーの取り外し方

フットを取り付けている場合は、パソコン本体からフットを取り外し、横置きにしてからアッ パーカバーを取り外してください。

1 パソコン本体の *2*ヶ所のネジを外します。 ネジは、プラスドライバーまたはコインで外してください。

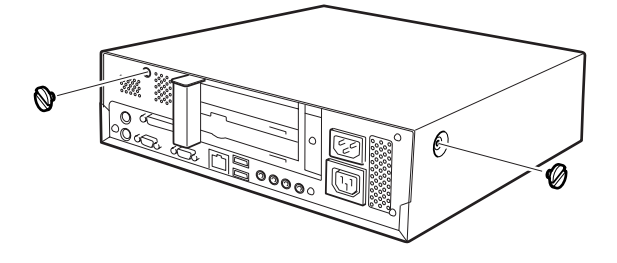

2 アッパーカバーを取り外します。 パソコン本体前側にスライドさせてから、上方に持ち上げて取り外します。

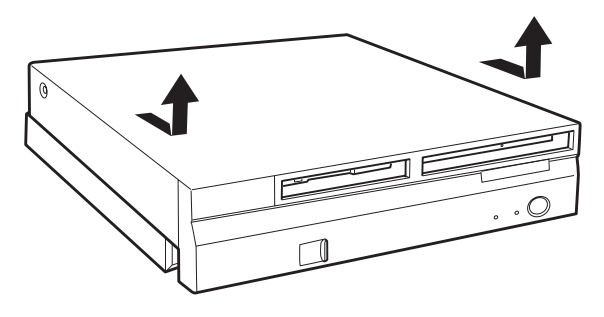

 $P$  POINT

▶ 取り付ける場合は、取り外す手順を参照してください。

## 3 メモリを取り付ける

本パソコンのメモリを増やすと、一度に読み込めるデータの量が増え、パソコンの 処理能力があがります。

#### $P$  POINT

 ご購入後、メモリを取り付ける場合は、Windows のセットアップをしてから、一度電源を 切った後に取り付けてください(→『取扱説明書』)。

## 警告

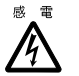

 メモリの取り付けや取り外しを行う場合は、パソコン本体および接続されている装置の電源 を切り、電源プラグをコンセントから抜いた後に作業してください。 感電の原因となります。

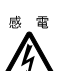

● メモリを取り付ける場合は、弊社純正品をお使いください。 感電・火災または故障の原因となります。

## 注意

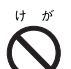

 メモリの取り付けや取り外しを行う場合は、指定された場所以外のネジを外さないでくださ い。

指定された場所以外のネジを外すと、けがをするおそれがあります。また、故障の原因とな ることがあります。

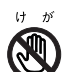

● プリント基板は、指定されている場所以外には手を触れないでください。 けがをするおそれがあります。また、故障の原因となることがあります。

## メモリの取り付け場所

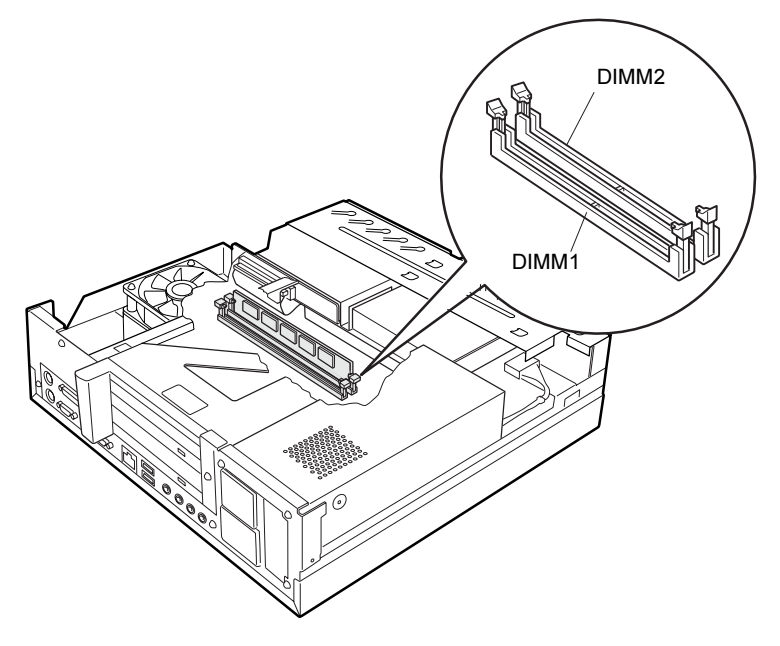

メモリはパソコン本体内部のメモリスロットに取り付けます。

## 取り付けられるメモリ

本パソコンにメモリを増設する場合は、弊社純正品の「184 ピン DDR SDRAM DIMM メモリ (PC2100、ECC 対応なし)」をお使いください。

#### ■ メモリの組み合わせ表

最大で 512MB の拡張 RAM モジュールを取り付けることができます。 標準構成では、DIMM2 にメモリが搭載されています。増設するメモリは、DIMM1 に取り付 けてください。

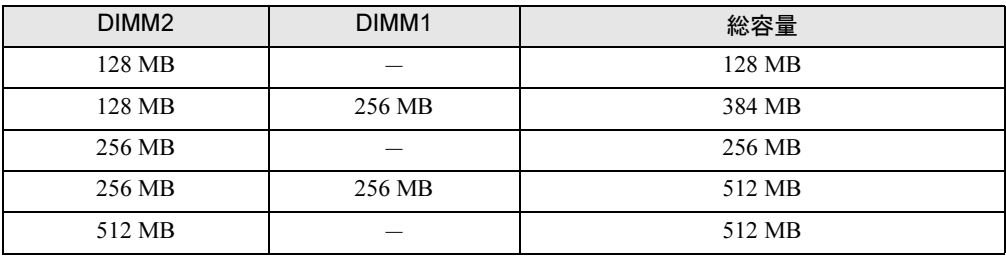

## メモリを取り付ける

#### 修重要

- ▶ メモリの取り付け/取り外しを行う場合は、メモリが補助金具などに触れないように注意 してください。
- 1 電源プラグをコンセントから抜きます。
- $2$  アッパーカバーを取り外します (→ P.44)。
- 3 スロットの両側のフックを外側に開きます。

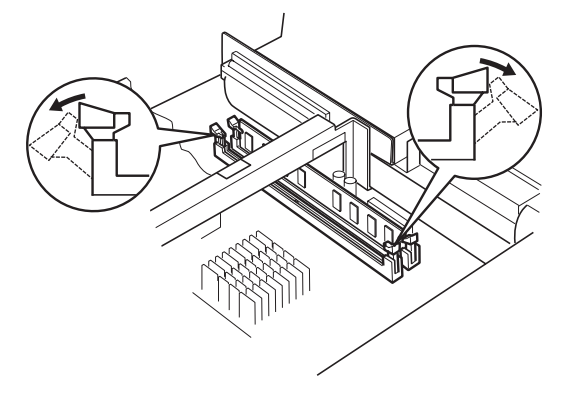

4 メモリをスロットに向けて、右側から差し入れます。 メモリの向きに注意してください。また、メモリが補助金具に触れないように注意して ください。

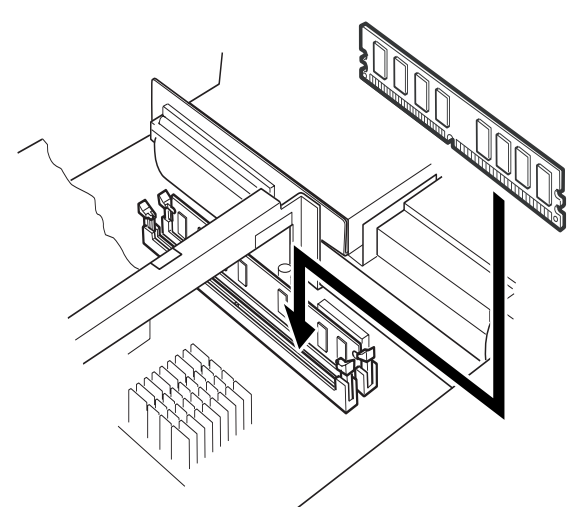

増設

#### 5 メモリをスロットに差し込みます。

メモリの切り欠き部(1ヶ所)とスロットの突起部分(1ヶ所)を合わせて、スロットに 差し込みます。

正しく差し込まれると、スロットの両側のフックが起きます。このとき、フックがメモ リをしっかり固定しているか確認してください。

#### $P$  POINT

▶ 逆向きに差し込んだ場合、故障の原因となることがありますので、ご注意ください。

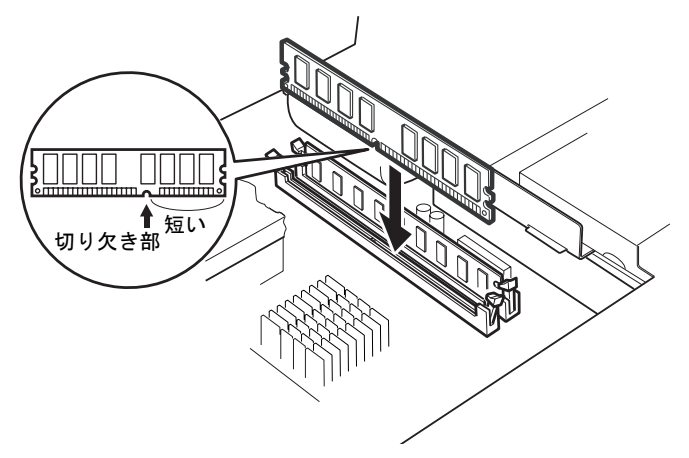

6 アッパーカバーを取り付けます。

#### $P$  POINT

▶ メモリを取り外す場合は、取り付ける手順を参照してください。 スロットの両側のフックを外側に開くときは、勢いよく開かないように注意してください。 フックを勢いよく外側に開くと、メモリが飛び抜け、故障の原因となることがあります。

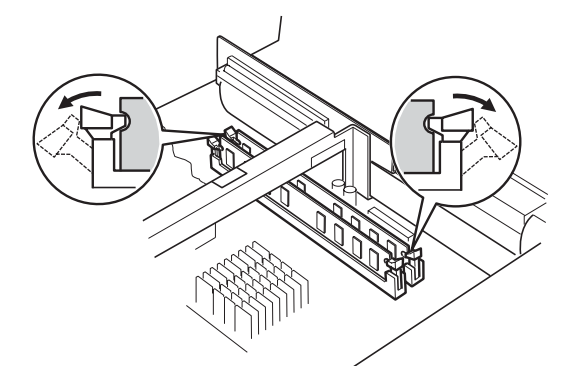

## *4* 拡張カードを取り付ける

拡張カードは、本パソコンの機能を拡張します。

#### $P$  POINT

 ご購入後、拡張カードを取り付ける場合は、Windows のセットアップをしてから、一度電 源を切った後に取り付けてください(→『取扱説明書』)。

## 警告

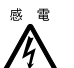

● 拡張カードの取り付けや取り外しを行う場合は、パソコン本体および接続されている装置の 電源を切り、電源プラグをコンセントから抜いた後に作業してください。 感電の原因となります。

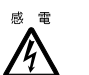

 拡張カードを取り付ける場合は、弊社純正品をお使いください。 感電・火災または故障の原因となることがあります。

## 注意

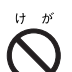

● 拡張カードの取り付けや取り外しを行う場合は、指定された場所以外のネジは外さないでく ださい。

指定された場所以外のネジを外すと、けがをするおそれがあります。また、故障の原因とな ることがあります。

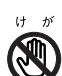

● プリント基板は、指定されている場所以外には手を触れないでください。 けがをするおそれがあります。また、故障の原因となることがあります。

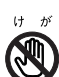

● マザーボードのパソコン本体背面側の金具には、手を触れないでください。けがをするおそ れがあります。また、故障の原因となることがあります。

## 拡張カードの取り付け場所

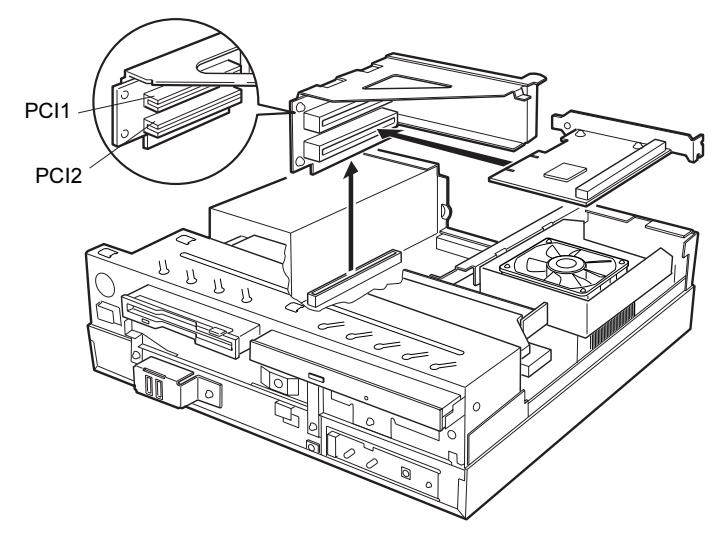

本パソコンには、PCI バス用拡張カードを取り付けることができます。

## 取り付けられる拡張カード

PCI1 のスロットには、最大長 176mm の拡張カードを取り付けることができます。PCI2 のス ロットには、最大長 120mm の拡張カードを取り付けることができます。

拡張カードが動作するためには、一般に「リソース」と呼ばれる動作上必要な資源が確保され ている必要があります。

本パソコン内部のフロッピーディスクドライブやハードディスクドライブなどは、CPU やメ モリなどとデータをやり取りするときに、あらかじめ装置ごとに決められている経路を使いま す。これらの経路には、I/O ポートアドレス、DMA チャネル、割り込みレベル (IRQ) といっ た種類があり、これらを一般的に「リソース」と呼んでいます。

PCI バス用拡張カードは「プラグアンドプレイ対応」なので、取り付けるとリソースが自動的 に設定されます。

### 拡張カードを取り付ける

- 1 電源プラグをコンセントから抜きます。
- $2$  アッパーカバーを取り外します (→ P.44)。
- 3 拡張カード取り付け金具を取り外します。 ネジ (2ヶ所)を外し、拡張カード取り付け金具を真上に引き上げます。 すでに拡張カードが増設されている場合は、増設された拡張カードに接続されている ケーブルを抜いてから、取り外してください。

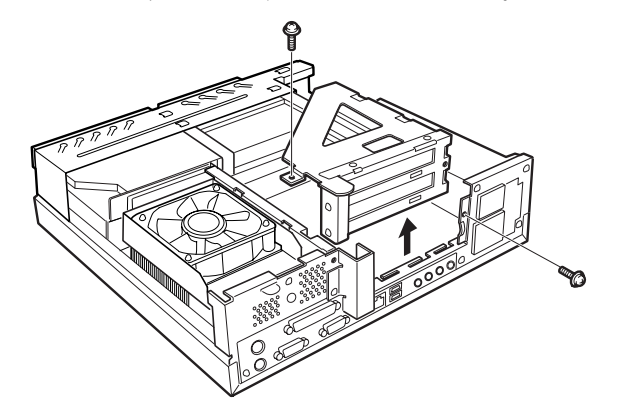

4 スロットカバーを取り外します。 拡張カードを取り付ける位置のネジ(1ヶ所)を外し、スロットカバーを取り外します。

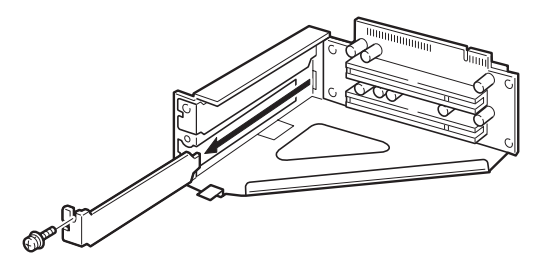

 $P$  POINT

▶ 取り外したスロットカバーは大切に保管しておいてください。 拡張カードを取り外して使う際、パソコン内部にゴミが入らないよう取り付けます。 増設

5 拡張カードをスロットに差し込みます。

拡張カードをスロットにしっかり差し込み、手順 4 で取り外したネジ (1ヶ所)で固定 します。

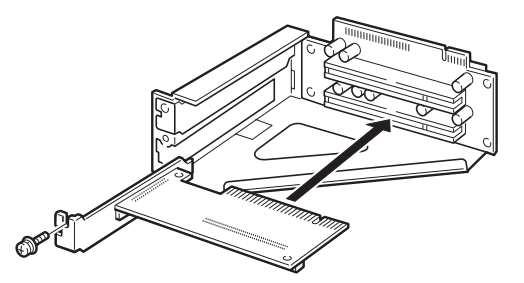

6 拡張カード取り付け金具を取り付けます。 手順3で外したネジ(2ヶ所)で固定します。

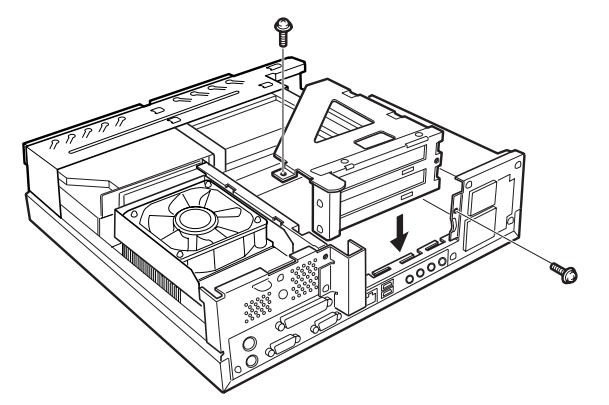

- 7 アッパーカバーを取り付けます。
- 8 電源プラグをコンセントに差し込みます。
- 9 本パソコンの電源を入れます。

デバイスドライバとリソースが自動的に設定され、拡張カードが使えます。

#### $P$  POINT

- ▶ 拡張カードを取り外す場合は、取り付ける手順を参照してください。
- ▶ プラグアンドプレイ 機能によって自動的に選択されるデバイスドライバは、Windows XP/ 2000/Me にあらかじめ登録されているものです。拡張カードや周辺機器によっては、登録 されていないものもあります。そのような場合は、拡張カードに添付されているデバイス ドライバの入ったフロッピーディスクなどを準備し、メッセージに従って設定してくださ い。詳しくは、拡張カードや周辺機器のマニュアルをご覧ください。
- ▶ 拡張カードをお使いになる前に、デバイスマネージャでデバイスドライバが正しく登録さ れているか確認してください。登録されていない場合は、一度デバイスドライバを削除し、 Windows XP/2000/Me を再起動してください。

## 第 *5* 章 BIOS

BIOSセットアップというプログラムについて説 明しています。また、本パソコンのデータを守 るためにパスワードを設定する方法について説 明しています。なお、BIOS セットアップの仕様 は、改善のために予告なく変更することがあり ます。あらかじめご了承ください。

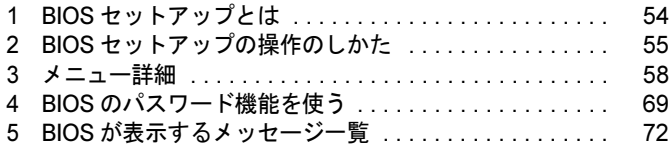

## 1 BIOS セットアップとは

BIOS セットアップはメモリやハードディスク、フロッピーディスクドライブなどのハード ウェアの環境を設定するためのプログラムです。 本パソコンでは、必要最小限の設定はご購入時にすでに行われています。

次の場合などで設定を行う必要があります。

- フロッピーディスクドライブなどの記憶装置を取り外したとき、または取り付けたとき
- 特定の人だけが本パソコンを利用できるように、本パソコンにパスワード(暗証番号)を 設定するとき
- シリアルポートなどの働きを設定するとき
- 自己診断中にメッセージが表示されたとき
- 他の OS を使うとき

#### $P$  POINT

▶ BIOS セットアップで設定した内容は、パソコン本体内部の CMOS RAM と呼ばれるメモリ に記録されます。この CMOS RAM は、バッテリによって記録した内容を保存しています。 BIOS セットアップを正しく設定しても、電源を入れたとき、または再起動したときに、 BIOS セットアップに関するエラーメッセージが表示されることがあります。このような 場合は、バッテリが消耗し、CMOS RAM に設定内容が保存されていない可能性が考えら れますので、「富士通パーソナル製品に関するお問合せ窓口」、またはご購入元にご連絡く ださい。

## 2 BIOS セットアップの操作のしかた

## BIOS セットアップを起動する

- 1 作業を終了してデータを保存します。
- 2 本パソコンを再起動します。
	- ・Windows XP モデルの場合は、「スタート」ボタン→「終了オプション」→「再起動」 の順にクリックします。
	- ・Windows 2000 モデルの場合は、「スタート」ボタン→「シャットダウン」の順にクリッ クし、「再起動」を選択して、「OK」をクリックします。
	- ・Windows Me モデルの場合は、「スタート」ボタン→「Windows の終了」の順にクリッ クし、「再起動」を選択して、「OK」をクリックします。
- <sup>3</sup> 画面下に「<TAB>:Diagnostic screen/<F2>:BIOS SETUP/<F12>:Boot Menu」と 表示されたら、【F2】キーを「Entering setup•••••」と表示されるまで押します。 BIOS セットアップ画面が表示されます。

|                                                                                                    | Phoenix-AwardBIOS CMOS Setup Utility                |                          |                 |
|----------------------------------------------------------------------------------------------------|-----------------------------------------------------|--------------------------|-----------------|
| <b>Advanced</b><br>Main<br><b>Security</b>                                                              | Info                                                | Exit                     |                 |
| Date (mm:dd:yy)                                                                                         | Tue, Oct 15 2002                                    |                          | <b>tem Help</b> |
| Time (hh:mm:ss)<br><b>IDE Primary Master</b><br><b>IDE Primary Slave</b><br><b>IDE Secondary Master</b> | 7:23:00<br>WDC WD400EB-11CPF0<br>None.<br>$CD-224E$ |                          | Menu Level ▶    |
| <b>IDE Secondary Slave</b>                                                                              | <b>None</b>                                         |                          |                 |
| Drive A                                                                                                 | 1.44M, 3.5in.                                       |                          |                 |
|                                                                                                    |                                                     |                          |                 |
|                                                                                                    |                                                     |                          |                 |
|                                                                                                    |                                                     |                          |                 |
| 1 J → ← :Move Enter:Select +/-/PU/PD:Value F10:Save ESC:Exit F1:General Help                            |                                                     |                          |                 |
|                                                                                                    | F5:Previous Values                                  | <b>F7:Setup Defaults</b> |                 |

機種や装置により、表示が異なる場合があります。

1. メニューバー

メニューの名称が表示されます。

- 2. 設定フィールド
	- 各メニューで設定する、項目と設定値が表示されます。
- 3. ヘルプフィールド

カーソルを合わせた項目の説明が表示されます。

4. キー一覧 設定時に使うキーの一覧です。

### 設定を変更する

BIOS セットアップは、キーボードを使ってすべての操作を行います。

- 1 【←】【→】キーを押して、設定を変更したいメニューにカーソルを合わせます。
- 2 【↑】【↓】キーを押して、設定を変更したい項目にカーソルを合わせます。 ▶の付いている項目はサブメニューがあることを表します。 の付いている項目にカーソルを合わせ、【Enter】キーを押すと、サブメニューが表示 されます。
- <sup>3</sup> 【+】【-】キー(テンキー)または【Page Up】【Page Down】キーを押して、 設定を変更します。

さらに他のメニューの設定を変更したいときは、手順 1 から繰り返します。 なお、サブメニューを表示していた場合は、[Esc]キーを押すと1つ前の画面に戻ります。

BIOS セットアップを終了するときは、「BIOS セットアップを終了する」(→ P.57) をご覧くだ さい。

## 各キーの役割

BIOS セットアップで使うキーの役割は次のとおりです。

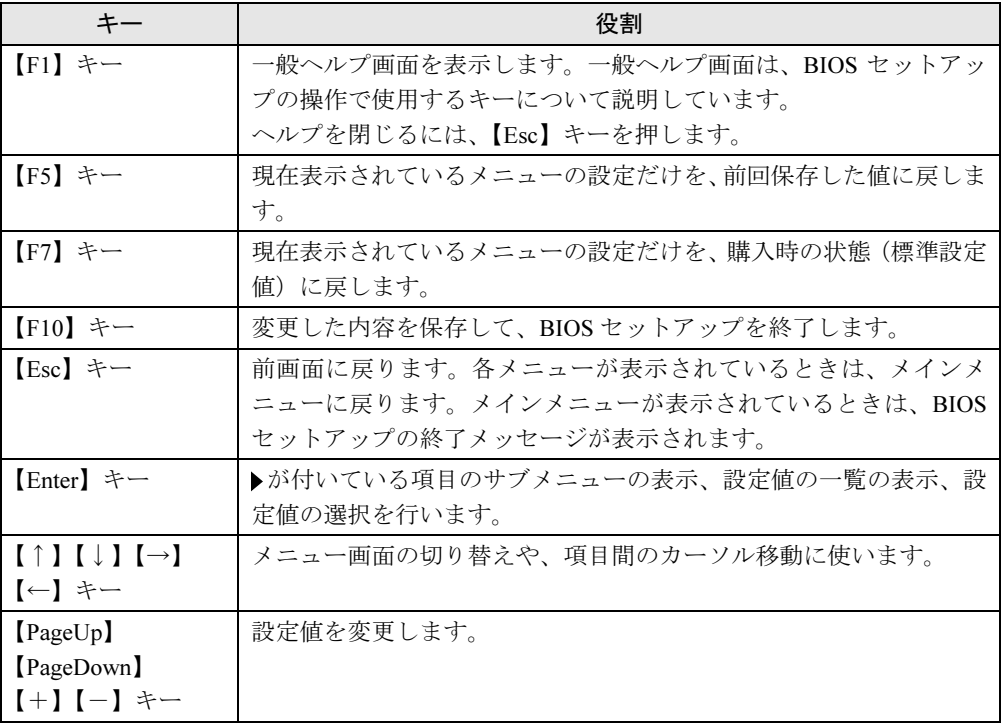

## BIOS セットアップを終了する

- <sup>1</sup> 【←】【→】キーを押して、「Exit」メニューにカーソルを合わせます。 なお、サブメニューを表示していた場合は、【Esc】キーを押してメニューバーに「Exit」 メニューが表示されてから、同じ操作を行います。
- **2 【↑】【↓】キーを押して、終了方法を選び、【Enter】キーを押します。** 終了方法については、「Exit メニュー」(→ P.68)をご覧ください。
- <sup>3</sup> メッセージの後に「Y」が表示されていることを確認してから、【Enter】キー を押します。 BIOS セットアップが終了します。

#### $P$  POINT

 メッセージの後に「N」が表示されているときは、【Y】キーを押してから【Enter】キーを 押します。

## *3* メニュー詳細

BIOS セットアップの個々のメニューを説明します。

#### 1%重要

- ▶ お使いになるモデルによっては、ご購入時の設定が標準設定値と異なる場合があります。 この場合、ご購入時の設定を「(初期値:Windows ××モデル)」で表記しています。
- ▶ 本パソコンにインストールされている Windows XP/2000/Me は、ACPI モード(S3)に設定 されています。

### Main メニュー

Main メニューでは、デバイスや日時の設定などを行います。

#### ■ 設定項目の詳細

#### □ Date

年月日を設定します。キーボードから数値を入力します。【Tab】キー、【Enter】キーで右の項 目に移動します。

#### □Time

時刻を設定します。キーボードから数値を入力します。【Tab】キー、【Enter】キーで右の項目 に移動します。

#### $P$  POINT

- ▶ 「Date」、「Time」は一度合わせれば電源を入れるたびに設定する必要はありません。
- 入力した数値を修正するときは、【Back space】キーを押して設定値を消し、その後入力 してください。

#### □IDE Primary Master/Slave、IDE Secondary Master/Slave

サブメニューを使って、プライマリ IDE やセカンダリ IDE に取りつけたハードディスクの、 タイプ(容量やシリンダ数など)を設定します。カーソルを合わせて【Enter】キーを押すと、 サブメニューが表示されます。

- IDE HDD Auto-Detection… 【Enter】キーを押すと、ハードディスクのサイズやヘッド数な どを自動的に検出します。
- IDE Primary Master/Slave、IDE Secondary Master/Slave…IDE デバイスのタイプを設定し ます。
	- ·None (初期値:スレーブの場合): IDE デバイスを使いません。
	- ・Auto(初期値:マスターの場合):IDE デバイスのタイプを自動的に設定します。
	- ・Manual:IDE デバイスのタイプを手動で設定します。
- Access Mode…ハードディスクが取りつけられている場合に、ハードディスクのアクセス モードを設定します。「IDE Primary Master/Slave、IDE Secondary Master/Slave」を「Auto」、 「Manual」に設定した場合に設定できます。
	- ・CHS:シリンダ番号/ヘッド番号/セクタ番号によるアクセスが行われます。
	- ・LBA:LBA(Logical Block Addressing:論理的な通し番号によるアクセス)が行われます。
	- · Large: 拡張 CHS (Cylinder/Head/Sector) 変換によるアクセスが行われます。
	- · Auto (初期値):最適なモードが設定されます。

- ▶ 通常は「Auto」に設定してください。
- ▶ ハードディスクをフォーマットした後に本設定を変更すると、正常にアクセスできない場 合があります。フォーマットした後は、変更しないでください。
- Capacity…ハードディスクが取りつけられている場合に、ハードディスクドライブの最大 容量を表示します。

#### $P$  POINT

- 本項目のディスク容量記載は、1MB=1024*2*byte 換算によるものです。
- Cylinder…ハードディスクのシリンダ数を設定します。「IDE Primary Master/Slave、IDE Secondary Master/Slave」を「Auto」に設定すると、最適な値が設定されます。
- Head…ハードディスクのヘッド数を設定します。「IDE Primary Master/Slave、IDE Secondary Master/Slave」を「Auto」に設定すると、最適な値が設定されます。
- Precomp…ハードディスクへデータを書き込んでいるときにデータの保護を行うために BIOS がシリンダのどこへ仮書き込みを行うかを設定します。「IDE Primary Master/Slave、IDE Secondary Master/Slave」を「Auto」に設定した場合、設定できません。

#### $P$  POINT

- 「IDE Primary Master/Slave、IDE Secondary Master/Slave」を「Auto」に、「Access Mode」 を「CHS」に設定した場合、65535 か 0 に設定してください。
- Landing Zone…システムの電源が切断されたときに、ハードディスクのヘッドをどこのシ リンダに退避させるかを設定します。「IDE Primary Master/Slave、IDE Secondary Master/Slave」 を「Auto」に設定した場合、設定できません。

#### $P$  POINT

- 「IDE Primary Master/Slave、IDE Secondary Master/Slave」を「Manual」に、「Access Mode」 を「CHS」に設定した場合、「'Cylinder'-1」の値に設定してください。
- Sector…ハードディスクのセクタ数を設定します。「IDE Primary Master/Slave、IDE Secondary Master/Slave」を「Auto」に設定すると、最適な値が設定されます。

#### □Drive A

フロッピーディスクドライブ(A ドライブ)のタイプを設定します。

- ・None:A ドライブを使いません。
- ・1.44M, 3.5 in.(初期値)

5 **BIOS** 

### Advanced メニュー

Advanced メニューでは、次のサブメニューでフロッピーディスクドライブ、IDE デバイスな どの設定を行います。 Advanced BIOS Features Advanced Chipset Features Integrated Peripherals Power Management Setup PnP/PCI Configurations

#### ■ 設定項目の詳細

#### □ Advanced BIOS Features

ウイルスを検出したときの警告、起動デバイスの優先順位などを設定します。

カーソルを合わせて【Enter】キーを押すと、サブメニューが表示されます。

- Virus Warning…ハードディスクのブートセクタへの書き込み要求が発生した場合に、警告 メッセージを表示するかどうかを設定します。
	- ・Enabled:警告メッセージが表示されるようにします。
	- · Disabled (初期値): 警告メッセージが表示されないようにします。

#### $P$  POINT

- ウイルス検出用アプリケーションや OS をインストールする場合は、「Disabled」に設定し てください。
- Quick Power On Self Test…起動してからOSを読み込むまでの時間を短くして、自己診断テ ストを簡略化するかどうかを設定します。
	- ・Disabled:OS を読み込むまでの時間を短くしません。
	- ・Enabled(初期値):OS を読み込むまでの時間を短くします。
	- ・Auto:OS を読み込むまでの時間を自動的に判断します。
- Full Screen LOGO Show…本パソコンの起動時または再起動時に「FUJITSU」ロゴを表示 するかどうかを設定します。
	- ・Disabled:起動時または再起動時に自己診断(POST)画面を表示します。
	- ・Enabled(初期値):起動時または再起動時に「FUJITSU」ロゴを表示します。
- Hard Disk Boot Priority…起動時に読み込むハードディスク(内蔵ハードディスクまたは SCSI カード (BOOT-ROM 付)に接続したハードディスク)の順位を設定します。 なお、「WDC WD400EB-11CPF0」は、接続されている内蔵ハードディスク (IDE) によって 表示が異なります。
	- ・1. Pri.M xxxxxxxxxxxxxxx(初期値)、2. Bootable Add-in Cards
- First/Second/Third/Fourth Boot Device…起動デバイスの優先順位を設定します。「LAN」を 設定した場合、ネットワーク経由で本パソコンを起動できます。
	- ・Floppy、Hard Disk、CDROM、USB-FDD、LAN、Disabled

- ▶ 初期値では次の順に設定されています。
	- ・Windows XP モデル First:「Floppy」、Second:「Hard Disk」、Third:「CDROM」、Fourth:「LAN」 ・Windows 2000/Me モデル
	- First:「Floppy」、Second:「Hard Disk」、Third:「CDROM」、Fourth:「Disabled」
- ネットワークサーバーから起動するためには、「LAN」を起動デバイスの優先順位 1 に設定 してください。また、「Wired for Management Baseline Version 2.0」に準拠したインスト レーションサーバーシステムが必要となります。
- Onboard LAN Boot…ネットワーク (LAN) 経由で本パソコンを起動する方法を選択します。
	- ・Disabled(初期値:Windows 2000/Me モデル):どの方法も選択しません。ネットワーク 経由で起動しません。
	- ・PXE(初期値:Windows XP モデル):PXE(Preboot Execution Environment)を選択します。

#### $P$  POINT

- ▶ 本項目に 「PXE」を設定すると、ネットワークサーバーからの起動用に必要な ROM (PXE-ROM)が自動的に有効となります。これによって、SCSI カードなどの Boot-ROM が装置 起動時に読み込まれない場合があります。この場合は、本設定を「Disabled」に設定して ください。
- Boot Up NumLock Status…起動時に、キーボードを NumLock 状態にするかどうかを設定し ます。
	- ・Off:キーボードを NumLock 状態にしません。
	- ・On(初期値):キーボードを NumLock 状態にします。
- HDD S.M.A.R.T Capability…IDEハードディスクのSMART機能(Self-Monitoring, Analysis and Reporting Technology: 障害の自己診断機能 ) を有効にするかどうかを設定します。
	- ・Disabled:無効にします。
	- · Enabled (初期値):有効にします。

#### **POINT**

▶ 警告表示を行うためには、専用のアプリケーションが必要になります。

#### □Advanced Chipset Features

チップセットに関する設定を行います。設定内容によってシステムが不安定になり故障の原因 になる場合があります。特に指定のあるもの以外は、設定を変更せず、初期値のままでお使い ください。

- VGA Share Memory Size…画面表示用に割り当てるメモリのサイズを設定します。 ・8M、16M(初期値)、32M
- AGP Aperture Size…AGP ビデオコントローラが使うアパーチャサイズを設定します。 ・256M、128M、64M(初期値)、32M、16M、8M、4M

#### $\Box$  Integrated Peripherals

ハードディスクの転送モードや Ultra DMA モード、シリアルポート、パラレルポートなどの 設定を行います。カーソルを合わせて【Enter】キーを押すと、サブメニューが表示されます。  $rac{1}{200}$ 

- Onboard Primary IDE/Onboard Secondary IDE…IDEインターフェースを有効にするかどう かを設定します。通常は、「Enabled」に設定してください。
	- ・Disabled:IDE インターフェースを無効にして、リソースを解放します。IDE インター フェースに接続されているデバイスは、使えなくなります。
	- · Enabled (初期値): IDE インターフェースを使います。
- Primary Master PIO/Primary Slave PIO/Secondary Master PIO/Secondary Slave PIO…デー タの転送モードを設定します。数値が大きいほど転送速度が上がります。
	- · Auto (初期値):自動的に、最適なモードが設定されます。
	- ・Mode 0 ~ 4:設定により、それぞれ最大 3.3/5.2/8.3/11.1/16.7MB/ 秒の転送速度になります。
- Primary Master UDMA/Primary Slave UDMA/Secondary Master UDMA/Secondary Slave UDMA…Ultra DMA の転送モードを設定します。数値が大きいほど転送速度が上がります。 ・Disabled:Ultra DMA モードに設定します。
	- ・Auto (初期値):自動的に最適なモードに設定されます。
- Onboard USB…USB コントローラを有効にするかどうかを設定します。 USB コントローラ を「Disabled」にすると、すべての USB 機器が使えなくなります。本設定は、自己診断の 終了後、有効になります。
	- ・Disabled:USB コントローラを無効にします。
	- · Enabled (初期値): USB コントローラを有効にします。
- USB 2.0 Support: USB2.0 を有効にするかどうかを設定します。
	- ・Disabled:USB2.0 を無効にし、USB1.1 で動作します。
	- · Enabled (初期値): USB2.0 を有効にします。

- ▶ Windows Me モデルをお使いの場合は、「Disabled」に設定してください。
- USB Keyboard Support…USB キーボードを使えるようにするかどうかを設定します。

「Onboard USB」を「Enabled」に設定したとき本設定を変更できます。

USB キーボードをお使いになるときは「Enabled」を選択してください。本設定は、自己診 断の終了後、有効になります。

- · Disabled (初期値): USB キーボードを無効にします。
- ・Enabled:USB キーボードを有効にします。

#### $P$  POINT

- ▶ USB に対応している OS では、本設定が「Disabled」のままでもお使いになれます。通常は 「Disabled」でお使いください。
- 「USB Keyboard Support」を「Enabled」に設定すると、USB に対応していない OS では、 システム全体の動作が遅くなります。USB キーボードをお使いにならない場合は 「Disabled」に設定してください。 なお、USB に対応していない OS では、PS/2 キーボードのご使用をお勧めします。
- USB Mouse Support…USB マウスを使えるようにするかどうかを設定します。「Onboard USB」を「Enabled」に設定したとき本設定を変更できます。 USB マウスをお使いになるときは「Enabled」を選択してください。本設定は、自己診断の 終了後、有効になります。
	- ・Disabled(初期値):USB マウスを無効にします。
	- ・Enabled:USB マウスを有効にします。

- ▶ USB に対応している OS では、本設定が「Disabled」のままでもお使いになれます。通常は 「Disabled」でお使いください。
- ▶ 「USB Mouse Support」を「Enabled」に設定すると、USB に対応していない OS では、シ ステム全体の動作が遅くなります。USB マウスをお使いにならない場合は「Disabled」に 設定してください。 なお、USB に対応していない OS では、PS/2 マウスのご使用をお勧めします。
- Onboard Sound…内蔵のサウンドデバイスを有効にするかどうかを設定します。
	- ・Enabled(初期値):内蔵のサウンドデバイスを有効にします。
	- ・Disabled:内蔵のサウンドデバイスを無効にします。
- Onboard LAN…マザーボード上の LAN アダプタを有効にするかどうかを設定します。
	- ・Disabled:LAN アダプタを無効にしてリソースを解放します。
	- · Enabled (初期値): LAN アダプタを有効にします。

#### $P$  POINT

- 本設定を「Disabled」にした場合、本パソコンの LAN コネクタに、LAN ケーブルを接続し ないでください。
- Onboard VGA…内蔵の VGA コントローラを有効にするかどうかを設定します。
	- ・Disabled:VGA コントローラを無効にして、リソースを解放します。
		- なお、PCI のグラフィックカードを増設していないときは、内蔵の VGA コントローラが 自動的に動作します。
	- ・Enabled(初期値):VGA コントローラを有効にします。
- Init Display First…プライマリディスプレイとして使うビデオデバイスを選択します。
	- ・PCI Slot:PCI スロット 1、内蔵の VGA コントローラの順に、プライマリディスプレイ を自動的に選択します。PCI のグラフィックカードを増設していない場合は、内蔵の VGA コントローラを使います。
	- ・Onboard(初期値):内蔵の VGA コントローラを、プライマリディスプレイとして使い ます。

#### $P$  POINT

- ▶ マルチモニタ機能をお使いの場合、「Onboard」に設定してください。
- Onboard FDC…フロッピーディスクコントローラを使うかどうかを設定します。
	- ・Disabled:フロッピーディスクコントローラを無効にします。
	- · Enabled (初期値):フロッピーディスクコントローラを有効にします。
- Onboard Serial Port…シリアルポートに割り当てる I/O アドレスを設定します。
	- ・Disabled:シリアルポートに I/O アドレスを割り当てません。
	- ・3F8/IRQ4(初期値)、2F8/IRQ3、3E8/IRQ4、2E8/IRQ3:割り当てる I/O アドレスを設定 します。
- Onboard Parallel Port…パラレルポートに割り当てる I/O アドレスを設定します。
	- · Disabled: パラレルポートに I/O アドレスを割り当てません。
	- ・3BC/IRQ7、378/IRQ7(初期値)、278/IRQ5:割り当てる I/O アドレスを設定します。

5  $\frac{1}{2}$ 

- Parallel Port Mode:パラレルポートのデータ転送モードを設定します。
	- ・SPP(初期値)、EPP1.9+SPP、ECP、EPP1.9+ECP、EPP1.7+SPP、EPP1.7+ECP:接 続する周辺機器に合わせて、設定してください。 なお、「Onboard Parallel Port」に「3BC/IRQ7」を選択している場合は、「SPP」または「ECP」
	- のみ選択できます。
- ECP Mode Use DMA: ECP 用の DMA チャネルを設定します。「Parallel Port Mode」の設定に 「ECP」が含まれている場合に設定できます。
	- ・1、3(初期値)

#### □ Power Management Setup

スタンバイ方式の設定やスタンバイ状態から復帰させるための設定をします。カーソルを合わ せて【Enter】キーを押すと、サブメニューが表示されます。

- ACPI Suspend Type
	- ・S1 (POS):スタンバイ方式を S1 に設定します。システムの状態は保持していますが、CPU を停止させます。
	- ・S3 (STR)(初期値):スタンバイ方式を S3 に設定します。システムの状態をメモリに保 持し、その他の回路を停止させます。

#### $P$  POINT

▶ 本設定を変更する場合は、「機能」-「ACPI のスタンバイモードを設定する」をご覧くだ さい。

**• State After Power Failure** 

停電などで電源が切断された場合に、通電再開時の動作を設定します。

- · Auto (初期値):雷源が切断されたときの状態に戻ります。
- ・On:電源が入ります。
- ・Off:電源が切れたままになります。

#### $P$  POINT

- ▶ 「On」または「Off」に設定した場合、AC 電源切断後 10 秒以上待ってから電源を入れてく ださい。10 秒以内に入れると正常に動作しなくなります。
- ▶ 「Auto」に設定していて、電源が切れたときの状態がスタンバイの場合、通電再開時に電 源が入ります。
- ・USB Wake Up…USB 機器によって、スタンバイ状態から復帰させるかどうかを設定しま す。
	- · Enabled (初期値): USB 機器によって、スタンバイ状態から復帰させます。
	- · Disabled: USB 機器によって、スタンバイ状態から復帰させません。

#### $P$  POINT

▶ サービスコンセントを電源としている USB 機器(ディスプレイ内蔵型 HUB など)が接続さ れていると、正常にスタンバイ状態へ移行できないことがあります。その場合は、本項目 を「Disabled」に設定してください。

- Wake up Events
	- ・Wake on LAN…内蔵 LAN または PME 対応の LAN カード (PCI) が Magic Packet (ウェ イクアップ信号)を受信したときに電源を入れる、またはスタンバイ状態から復帰する かを設定します。
		- ・Disabled(初期値):Magic Packet の受信で電源を入れたり、スタンバイ状態から復帰 したりしません。
		- ・Enabled:Magic Packet の受信で電源を入れたり、スタンバイ状態から復帰したりしま す。

- ▶ Windows XP/2000/Me では、本項目を設定してもスタンバイや休止状態から復帰させるこ とはできません。各 OS のデバイスマネージャで設定してください。
- ・Wake on RTC Alarm…指定した時刻になったときに、本パソコンの電源を入れる、また はスタンバイ状態から復帰するかどうかを設定します。
	- ・Disabled(初期値):指定した時刻に、本パソコンの電源を入れません。また、スタン バイ状態からの復帰を行いません。
	- ・Enabled:指定した時刻に、本パソコンの電源を入れます。または、スタンバイ状態か らの復帰を行います。

#### $P$  POINT

- ▶ OS を ACPI モードでお使いになる場合、本設定は無効になります。
- ・Date (of Month)…ウェイクアップする日付を設定します。「Wake on RTC Alarm」を 「Enabled」に設定した場合に設定できます。
	- $\cdot 0 \sim 31$

#### $P$  POINT

- ▶ 本機能を毎日お使いになりたいときは、「0」に設定します。
- ▶ OS を ACPI モードでお使いになる場合、本設定は無効になります。
- ・Resume Time (hh:mm:ss)…ウェイクアップする時刻を設定します。「Wake on RTC Alarm」 を「Enabled」に設定した場合に設定できます。
	- $\cdot 0 \sim 23$  (時)
	- $\cdot$  0 ~ 59 (分)
	- $\cdot 0 \sim 59$  (秒)

#### **POINT**

▶ OS を ACPI モードでお使いになる場合、本設定は無効になります。

#### □ PnP/PCI Configurations

プラグアンドプレイ対応の OS、リソースを設定します。カーソルを合わせて【Enter】キーを 押すと、サブメニューが表示されます。

● IRQ Resources…プラグアンドプレイに対応していない ISA デバイスが使う IRQ(割り込み 要求)を設定します。

## Security メニュー

Security メニューでは、特定の人だけが本パソコンを操作できるようにパスワードを設定しま す。

パスワードの設定方法については、「BIOS のパスワード機能を使う」(→ P.69)をご覧ください。

#### ■ 設定項目の詳細

#### □ Security Option

システム起動時、または BIOS セットアップ起動時にパスワード入力を要求するかどうかを設 定します。

- ・System(初期値):システム起動時と BIOS セットアップ起動時にパスワード入力を要求 します。
- ・Setup:BIOS セットアップ起動時にパスワード入力を要求します。
- ・Auto:自動ウェイクアップ機能のうち、LAN /時刻により自動的に起動したときは、パ スワードは要求しません。この場合、起動直後に画面下に表示されているキー(【Tab】 キー、【F2】キー、【F12】キー)を押してもキー入力は無効になります。 なお、通常は「System」と同じ動作になります。

#### $P$  POINT

▶ 本設定は、パスワードが設定されている場合のみ有効になります。

#### □ Set Supervisor Password

【Enter】キーを押して、管理者用パスワードを設定、または変更します。

#### □Set User Password

【Enter】キーを押して、ユーザー用パスワードを設定します。

#### $P$  POINT

- ▶ ユーザー用パスワードは、管理者用パスワードが設定されているときのみ設定できます。
- ▶ 管理者用パスワードが削除された場合、ユーザー用パスワードも削除されます。
- ▶ パスワードを設定すると、BIOSセットアップへのアクセス時やシステム起動時にパスワー ド入力を要求されます。このときに、誤ったパスワードを 3 回入力すると、「System Halted!!」と表示され、本パソコンはキーボードからの入力に反応しなくなります(ビープ 音が鳴り続けます)。この場合、本パソコンの電源ボタンを 4 秒以上押し続けて電源を切 り、10 秒以上待ってから電源を入れ、正しいパスワードを入力してください。
- ▶ 「Set Supervisor Password」が設定されている場合、ユーザー権限で設定できる BIOS セッ トアップの項目が制限されます(「Set User Password」のみ変更できます)。

#### □Boot Up Floppy Seek

フロッピーディスクドライブエラーを検出するかどうかを設定します。

- ・Enabled:フロッピーディスクドライブエラーを検出します。
- · Disabled (初期値):フロッピーディスクドライブエラーを検出しません。

#### □ CPU Fan Check

自己診断 (POST) 時に、CPU ファンエラーを検出するかどうかを設定します。

- ・Enabled:CPU ファンエラーを検出します。
- · Disabled (初期値): CPU ファンエラーを検出しません。

#### □Halt On

自己診断でエラーを検出したとき、エラーを無視するデバイスを設定します。

- · All Errors: すべてのエラーを有効にします。
- ・No Errors:すべてのエラーを無視します。
- · All, But Keyboard (初期値):キーボードに関するエラーを無視します。
- ・All, But Diskette:フロッピーディスクドライブに関するエラーを無視します。
- ・All, But Disk/Key:キーボードとフロッピーディスクドライブに関するエラーを無視しま す。

#### □\*\* Event Logging \*\*

- DMI Event Log…イベントログ発生時にイベントログを記録するかどうかを設定します。
	- · Enabled (初期値): イベントログを記録します。
	- ・Disabled:イベントログを記録しません。
- Clear All DMI Event Log…再起動時にイベントログの内容を消去するかどうかを設定しま す。
	- ・Yes:イベントログを次回再起動時に消去します。再起動すると設定値は「No」になります。
	- · No (初期値): イベントログを消去しません。
- View DMI Event Log…【Enter】キーを押すと、イベントログの詳細を表示します。
- Mark DMI Events as Read…【Enter】キーを押すと、「Mark DMI Event Log(Y/N)?」と表 示されます。【Y】キーを押してから【Enter】キーを押すと、イベントログは消去されます。

## Info メニュー

Info メニューには、本パソコンのハードウェア構成が表示されます。 設定を変更することはできません。

#### ■ 設定項目の詳細

#### □BIOS Version

BIOS のバージョンが表示されます。

#### □ BIOS Date

BIOS の日付が表示されます。

#### □ CPU Type

本パソコンの CPU の種類が表示されます。

#### □CPU Speed

CPU の動作クロック数が表示されます。

#### □ Total Memory

本パソコンに搭載しているメインメモリ(RAM)の合計容量が表示されます。

● Memory Slot 1/2…メモリスロットに取り付けられているメモリの容量を検出して表示しま す。取り付けられていないスロットは「None」と表示されます。

#### □ Onboard Mac Address

本パソコンの MAC アドレスが表示されます。「Onboard LAN」を「Enabled」に設定した場合 に表示されます。

#### Exit メニュー

Exit メニューは、セットアップを終了するときに使います。

#### ■ 設定項目の詳細

#### □ Save & Exit Setup

本項目にカーソルを合わせて【Enter】キーを押すと、「SAVE to CMOS and EXIT (Y/N) ?」と いうメッセージが表示されます。

【Y】キーを押して【Enter】キーを押すと、変更した設定値を保存して BIOS セットアップを 終了し、本パソコンを再起動します。

#### □ Exit Without Saving

本項目にカーソルを合わせて【Enter】キーを押すと、「Quit Without Saving(Y/N)?」という メッセージが表示されます。

【Y】キーを押して【Enter】キーを押すと、変更した設定値を元に戻して BIOS セットアップ を終了し、本パソコンを再起動します。

#### □ Load Setup Defaults

本項目にカーソルを合わせて【Enter】キーを押すと、「Load Setup Defaults (Y/N) ?」という メッセージが表示されます。

【Y】キーを押して【Enter】キーを押すと、標準設定値が読み込まれます。

#### $P$  POINT

- ▶ 下記の自動ウェイクアップ項目の設定は、システム起動時に設定されます。 設定を変更した場合は、「Save & Exit Setup」を選択し、一度システムを再起動してくだ さい。
	- ・Wake on LAN
	- ・Wake on RTC Alarm
- ▶ お使いのモデルによっては、「Load Setup Defaults」を実行しても、ご購入時の設定に戻 らない項目があります(→『取扱説明書』)。

## 4 BIOS のパスワード機能を使う

#### 本パソコンのデータを守るためのパスワード機能を説明します。

本パソコンは、他人による不正使用を防止するために、パスワードを設定できます。パスワー ドを設定すると、正しいパスワードを知っている人以外は本パソコンを使えなくなります。

## パスワードの種類

本パソコンで設定できるパスワードは次の 2 つです。 入力するパスワードにより、本パソコン操作の権限が区別されます。

- Supervisor Password (管理者用パスワード) 特定の人だけが、BIOS セットアップを行えるようにするためのパスワードです。設定した パスワードを入力しないと、BIOS セットアップおよび OS が起動できないようにします。
- User Password (ユーザー用パスワード) 特定の人だけが、本パソコンを使えるようにするためのパスワードです。設定したパスワー ドを入力しないと、BIOS セットアップおよび OS が起動できないようにします。 ユーザー用パスワードが設定されている場合、BIOS セットアップでは、ユーザー用パス ワードのみ変更できます。

#### $P$  POINT

- ユーザー用パスワードは、管理者用パスワードが設定されているときのみ設定できます。
- 管理者用パスワードが削除された場合、ユーザー用パスワードも削除されます。

## パスワードを忘れると

管理者用パスワードを忘れると、起動や BIOS セットアップができなくなってしまいます。こ の場合は、修理(有償)が必要となりますので、「富士通パーソナル製品に関するお問合せ窓 口」、またはご購入元にご連絡ください。無償修理期間中でも有償となります。なお、ハード ディスク内のデータは初期化されるため復旧できません。

## パスワードを設定する

1 「Set Supervisor Password」、または「Set User Password」にカーソルを合わ せ、【Enter】キーを押します。

次のパスワード入力用のウィンドウが表示されます。

Enter Password:

#### 2 8 桁までのパスワードを入力します。 パスワードを変更する場合も、新しいパスワードを入力してください。 入力できる文字種はアルファベットと数字です。入力した文字は表示されず、代わりに \* が表示されます。

#### 3 パスワードを入力したら【Enter】キーを押します。

次のパスワード確認用のウィンドウが表示され、パスワードの再入力が求められます。

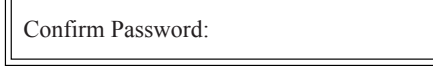

4 手順2で入力したパスワードを再入力し、【Enter】キーを押します。 再入力したパスワードが間違っていた場合は、「Enter Password」の項目に戻ります。も う一度、手順 2 から入力してください。

5 セットアップを終了します。

#### $P$  POINT

▶ パスワードを設定した場合は、そのパスワードを書きとめて、安全な場所に保管しておく ことをお勧めします。

#### ■ パスワード設定後のパソコンの起動

パスワードを設定すると、OS 起動時や BIOS セットアップ起動時に、パスワードの入力ウィ ンドウが表示されます。

Enter Password:

管理者用パスワード、またはユーザー用パスワードを入力し、【Enter】キーを押してください。 なお、ユーザー用パスワードを入力した場合は、設定を制限されるものがあります。

#### $P$  POINT

- ▶ 誤ったパスワードを3回入力すると、ビープ音が鳴りシステムが停止します。その場合は、 電源ボタンを 4 秒以上押し続けて電源を切り、10 秒以上待ってからもう一度電源を入れ て、正しいパスワードを入力してください。
- ▶ テンキーからの入力はできません。

## パスワードを変更/削除する

#### ■ パスワードを変更する

パスワードを変更するには、「Set Supervisor Password」または「Set User Password」の項目で、 新しいパスワードを入力、確認します。

#### ■ パスワードを削除する

パスワードを削除するには、「Set Supervisor Password」または「Set User Password」の項目で、 新しいパスワードを入力しないで【Enter】キーを押します。 次のウィンドウが表示され、パスワードが削除されます。

PASSWORD DISABLED !!! Press any key to continue...

## 5 BIOS が表示するメッセージ一覧

本パソコンが表示するエラーメッセージの対処方法を説明します。必要に応じてお 読みください。

### メッセージが表示されたときは

「メッセージ一覧」(→ P.72)に記載の処置や次の処置をしてください。

- BIOS セットアップを実行する BIOS セットアップに関するエラーメッセージが表示された場合は、BIOS セットアップを 再実行してください。
- 周辺機器の取り付けを確認する 拡張カードなどを取り付けているときは、それらが正しく取り付けられているか確認して ください。また、カードの割り込み要求など正しく設定されているかどうかも確認してく ださい。このとき、拡張カードのマニュアルや、ユーティリティソフトがある場合は、そ れらのマニュアルもあわせてご覧ください。

処置を実施しても、まだエラーメッセージが発生する場合は、本パソコンが故障している可能 性があります。「富士通パーソナル製品に関するお問合せ窓口」、またはご購入元にご連絡くだ さい。

### メッセージ一覧

本パソコンが表示するメッセージの一覧は、次のとおりです。

BIOS ROM checksum error - System halted.

「富士通パーソナル製品に関するお問合せ窓口」、またはご購入元にご連絡ください。

- CMOS CHECKSUM ERROR 【F2】キーを押して、BIOSセットアップを起動し、BIOS設定を標準設定値に戻してください。 それでも改善されない場合、バッテリの交換が必要です。 「富士通パーソナル製品に関するお問合せ窓口」、またはご購入元にご連絡ください。
- **.** DISK BOOT FAILURE.INSERT SYSTEM DISK AND PRESS ENTER フロッピーディスクドライブからフロッピーディスクを取り出して、【Enter】キーを押して ください。
- DISKETTE DRIVES OR TYPES MISMATCH ERROR RUN SETUP フロッピーディスクドライブが正しく接続されているか確認してください。正しく接続さ れているときは、BIOS セットアップを起動して、フロッピーディスクドライブの種類が正 しく設定されているかを確認してください。
- **DISPLAY SWITCH IS SET INCORRECTLY** 「富士通パーソナル製品に関するお問合せ窓口」、またはご購入元にご連絡ください。
- **.** DISPLAY TYPE HAS CHANGED SINCE LAST BOOT 「富士通パーソナル製品に関するお問合せ窓口」、またはご購入元にご連絡ください。
● EISA Configuration Checksum Error PLEASE RUN EISA CONFIGURATION UTILITY

「富士通パーソナル製品に関するお問合せ窓口」、またはご購入元にご連絡ください。

- EISA Configuration Is Not Complete PLEASE RUN EISA CONFIGURATION UTILITY 「富士通パーソナル製品に関するお問合せ窓口」、またはご購入元にご連絡ください。
- ERROR ENCOUNTED INITIALIZING HARD DRIVE 【F2】キーを押して、BIOS セットアップを起動し、パソコン本体の環境(システム構成) と BIOS セットアップの設定が正しいか、確認してください。
- ERROR INITIALIZING HARD DISK CONTROLLER

```
【F2】キーを押して、BIOS セットアップを起動し、IDE ドライブの設定が正しく行われて
いるかを確認してください。
```
FLOPPY DISK CNTRLR ERROR OR NO CNTRLR PRESENT

```
「富士通パーソナル製品に関するお問合せ窓口」、またはご購入元にご連絡ください。
```
● FLOPPY DISK(S) fail (80) FLOPPY DISK(S) fail (40)

```
フロッピーディスクドライブが正しく接続されているか確認してください。正しく接続さ
れているときは、BIOS セットアップを起動して、フロッピーディスクドライブの種類が正
しく設定されているかを確認してください。
```
- Hard Disk(s) fail (80)
	- Hard Disk(s) fail (40)
	- Hard Disk(s) fail (20)
	- Hard Disk(s) fail (10)
	- Hard Disk (s) fail (08)

【F2】キーを押して、BIOS セットアップを起動し、パソコン本体の環境(システム構成) と BIOS セットアップの設定が正しいか、確認してください。

- **Invalid EISA Configuration** 
	- PLEASE RUN EISA CONFIGURATION UTILITY

「富士通パーソナル製品に関するお問合せ窓口」、またはご購入元にご連絡ください。

KEYBOARD ERROR OR NO KEYBOARD PRESENT

キーボードが正しく接続されているかを確認してください。

- Keyboard is locked out Unlock the key. キーボードが正しく接続されているかを確認してください。
- $\bullet$  Manufacturing POST loop.

「富士通パーソナル製品に関するお問合せ窓口」、またはご購入元にご連絡ください。

Memory Address Error at...

```
メモリが正しく取り付けられているかを確認してください。
```
**. MEMORY SIZE HAS CHANGED SINCE LAST BOOT** 

メモリが正しく取り付けられているかを確認してください。

• Memory test fail.

メモリが正しく取り付けられているかを確認してください。

- **Memory Verify Error at...** 
	- メモリが正しく取り付けられているかを確認してください。
- OFFENDING ADDRESS NOT FOUND

「富士通パーソナル製品に関するお問合せ窓口」、またはご購入元にご連絡ください。

 $rac{1}{200}$ 

**OFFENDING SEGMENT:** 

「富士通パーソナル製品に関するお問合せ窓口」、またはご購入元にご連絡ください。

- **PRESS A KEY TO REBOOT** キーボードのキーのどれかを押してください。本パソコンが再起動します。 **• PRESS F1 TO DISABLE NMI, F2 TO REBOOT**
- 【F1】キーを押して先に進めるか、または【F2】キーを押して、本パソコンを再起動してく ださい。
- PXE-E32:TFTP open timeout

Preboot Execution Environment 実行時のエラーです。ネットワークブートに失敗しました。 ブートサーバーを正しく設定するか、BIOSセットアップの「Onboard LAN Boot」を「Disabled」 に設定してください。

- PXE-E53:No boot filename received Preboot Execution Environment 実行時のエラーです。ブートサーバーがクライアントから認 識されていない場合に発生するエラーです。ブートサーバーを正しく設定するか、BIOS セットアップの「Onboard LAN Boot」を「Disabled」に設定してください。
- PXE-E61:Media test failure, Check cable Preboot Execution Environment 実行時のエラーです。LAN ケーブルが正しく接続されていま せん。LAN ケーブルを正しく接続してください。
- PXE-E78: Could not locate boot server Preboot Execution Environment 実行時のエラーです。ブートサーバーがクライアントから認 識されていない場合に発生するエラーです。ブートサーバーを正しく設定するか、BIOS セットアップの「Onboard LAN Boot」を「Disabled」に設定してください。
- PXE-T01:File not foundPXE-E89:Could not download boot image Preboot Execution Environment 実行時のエラーです。ブートサーバー上のブートイメージ ファイルが取得できませんでした。ブートサーバーを正しく設定するか、BIOS セットアッ プの「Onboard LAN Boot」を「Disabled」に設定してください。
- Should Be Empty But EISA Board Found PLEASE RUN EISA CONFIGURATION UTILITY 「富士通パーソナル製品に関するお問合せ窓口」、またはご購入元にご連絡ください。
- Should Have EISA Board But Not Found PLEASE RUN EISA CONFIGURATION UTILITY 「富士通パーソナル製品に関するお問合せ窓口」、またはご購入元にご連絡ください。
- Slot Not Empty 「富士通パーソナル製品に関するお問合せ窓口」、またはご購入元にご連絡ください。
- **. SYSTEM HALTED, (CTRL-ALT-DEL) TO REBOOT...** 【Ctrl】+【Alt】+【Delete】キーを押して、本パソコンを再起動してください。
- Wrong Board In Slot PLEASE RUN EISA CONFIGURATION UTILITY

「富士通パーソナル製品に関するお問合せ窓口」、またはご購入元にご連絡ください。

#### $P$  POINT

▶ 本書に記載されていないエラーメッセージが表示された場合は、「富士通パーソナル製品に 関するお問合せ窓口」、またはご購入元にご連絡ください。

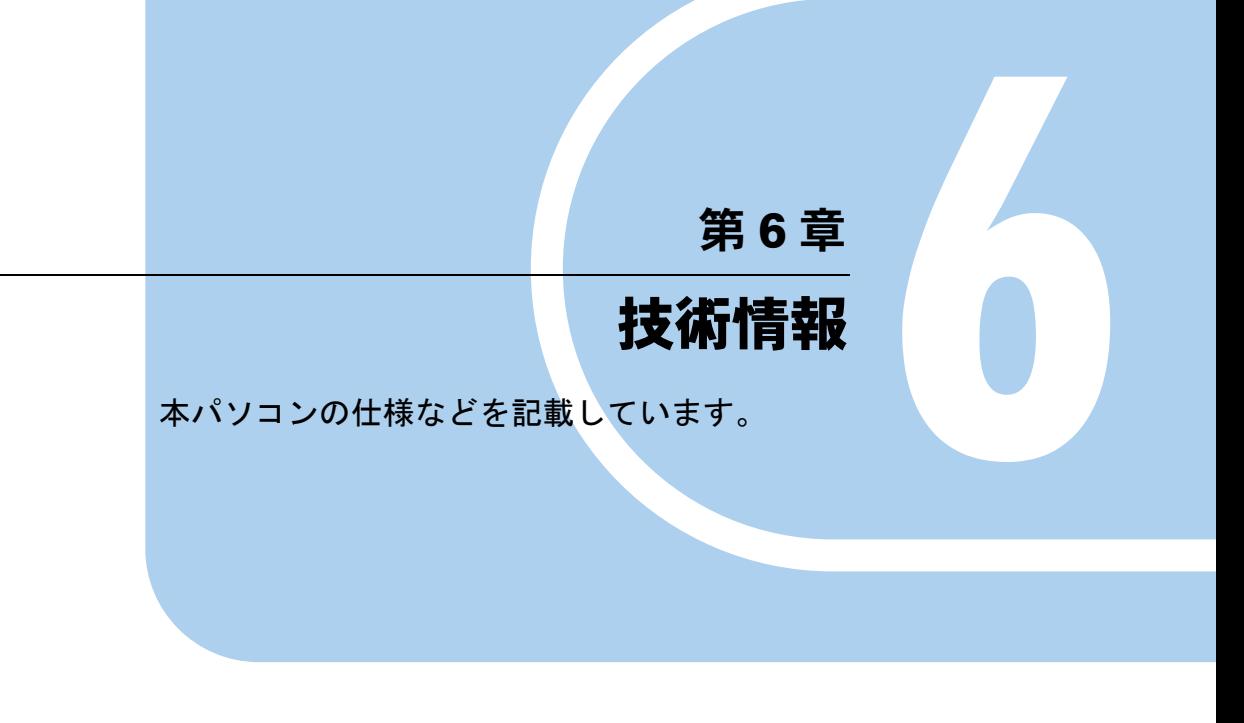

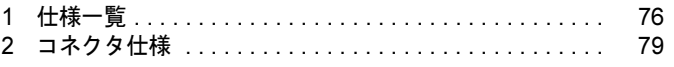

# *1* 仕様一覧

## 本体仕様

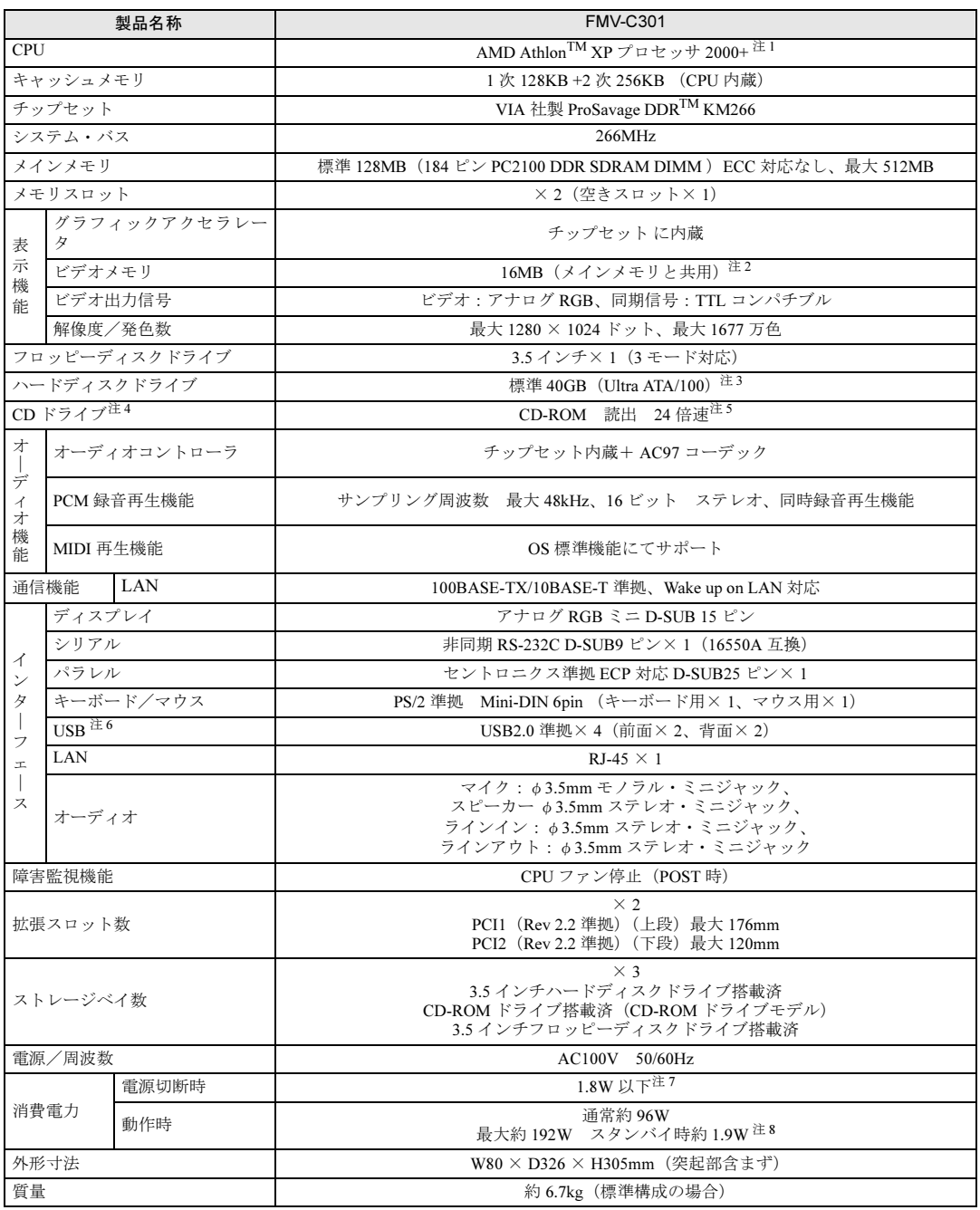

<u> 1989 - Johann Barnett, f</u>

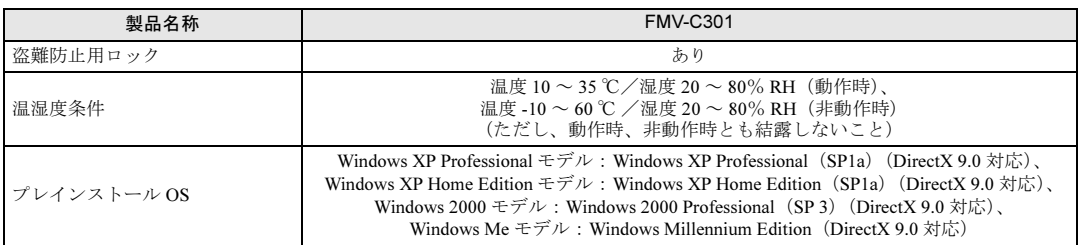

- 注 1 : AMD 社が定めた QuantiSpeed $\mathrm{^{TM}}$  アーキテクチャに基づく性能基準であり、CPU の動作クロック周波数ではありません。 本パソコンに搭載された CPU 内部の最高動作クロック周波数は、1667MHz です(ただし、BIOS セットアップの「CPU Speed」では、1666MHz と表示されます)。
- 注2 : BIOS セットアップで 8MB/16MB/32MB から選択できます。ただし、指定のあるもの以外は、初期値 (16MB) のままお 使いください。
- 注 3 : カスタムメイドオプションのハードディスクを選択している場合、80GB です。 本書に記載のディスク容量は、1MB=1000<sup>2</sup>byte、1GB=1000<sup>3</sup>byte 換算によるものです。1MB=1024<sup>2</sup>byte、1GB=1024<sup>3</sup>byte 換算で Windows 上に表示される実際の容量は、本書に記載のディスク容量より少なくなります。
- 注 4 : CD-ROM ドライブのないモデルには搭載されておりません。
- 注 5 : カスタムメイドの選択によって、次のいずれかのドライブが搭載されていることがあります。なお、各数値は仕様上の最 大値であり、使用メディアや動作環境によって異なる場合があります。

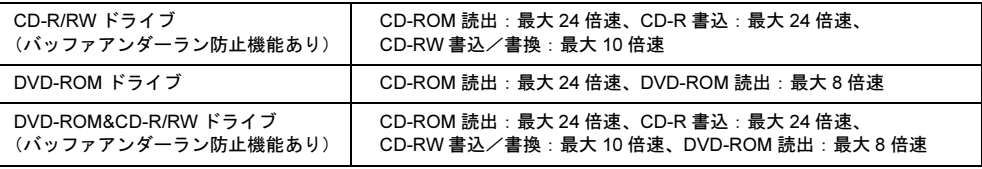

- 注 6 :・すべての USB 対応周辺機器について動作保証するものではありません。
	- ・USB1.1 準拠の周辺機器を接続している場合、 USB1.1 準拠の仕様でお使いになれます。Windows Me は、USB 1.1 で動 作します。
- 注 7 : 電源「オフ」状態のエネルギー消費は、製品の電源プラグをコンセント (AC100V) から抜くことにより回避できます。
- 注 8 : ご使用になる機器構成により値は変動します。

 $P$  POINT

 本パソコンの仕様は、改善のため予告なく変更することがあります。あらかじめ、ご了承 ください。

## 省エネ法に基づくエネルギー消費効率

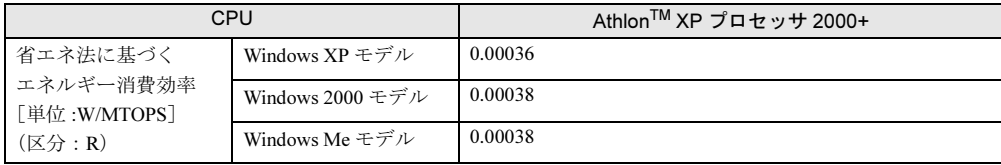

#### LAN 機能

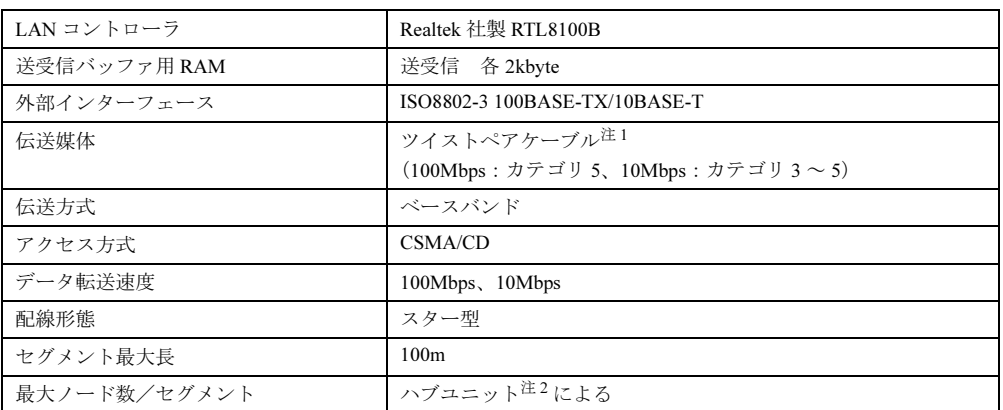

注 1: ネットワークを 100Mbps で確実に動作させるには、非シールド・ツイスト・ペア (UTP) カテゴリ 5 またはそれ 以上のデータ・グレードのケーブルをお使いください。カテゴリ 3 のケーブルを使うと、データ紛失が発生します。 注 2:ハブユニットとは、100BASE-TX/10BASE-T のコンセントレータです。

#### $P$  POINT

▶ 本パソコン標準搭載の LAN はネットワークのスピードに自動で対応します。 ハブユニットの変更などでネットワークのスピードが変更される場合、スピードに対応し た適切なデータグレードのケーブルを必ずお使いください。

# *2* コネクタ仕様

各コネクタのピンの配列および信号名は、次のとおりです。

#### ■ CRT コネクタ

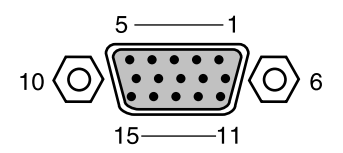

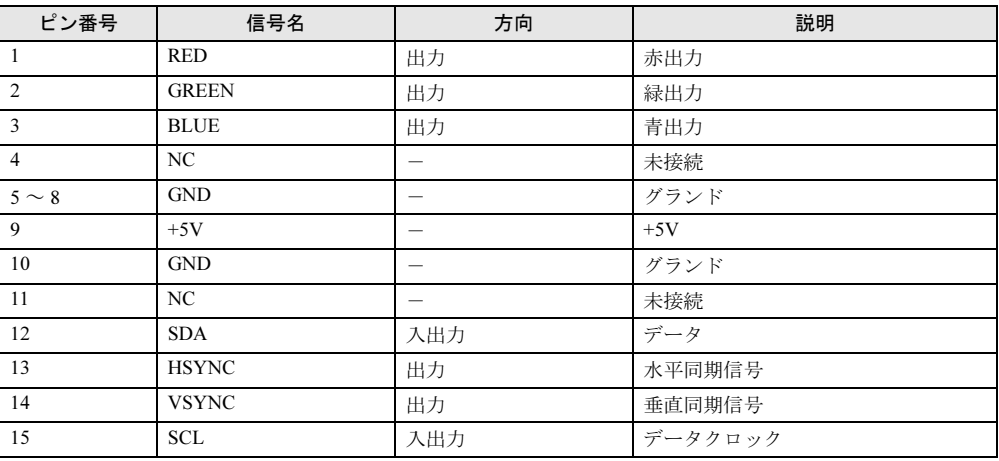

#### ■ LAN コネクタ (100BASE-TX/10BASE-T)

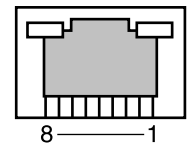

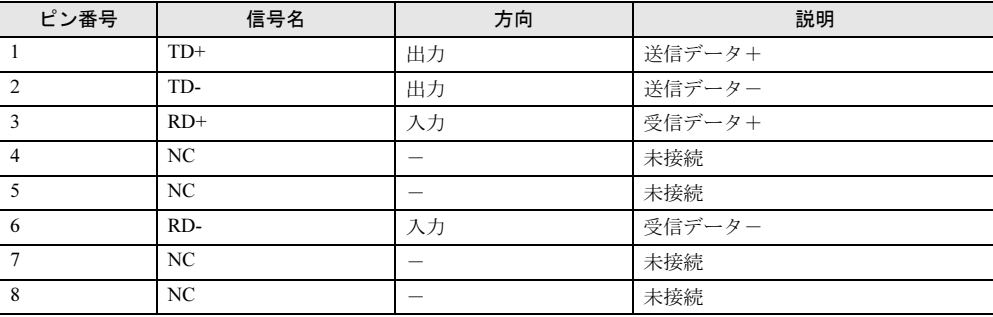

#### ■ パラレルコネクタ

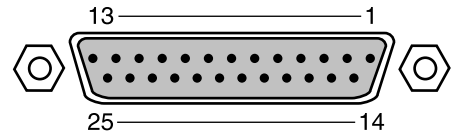

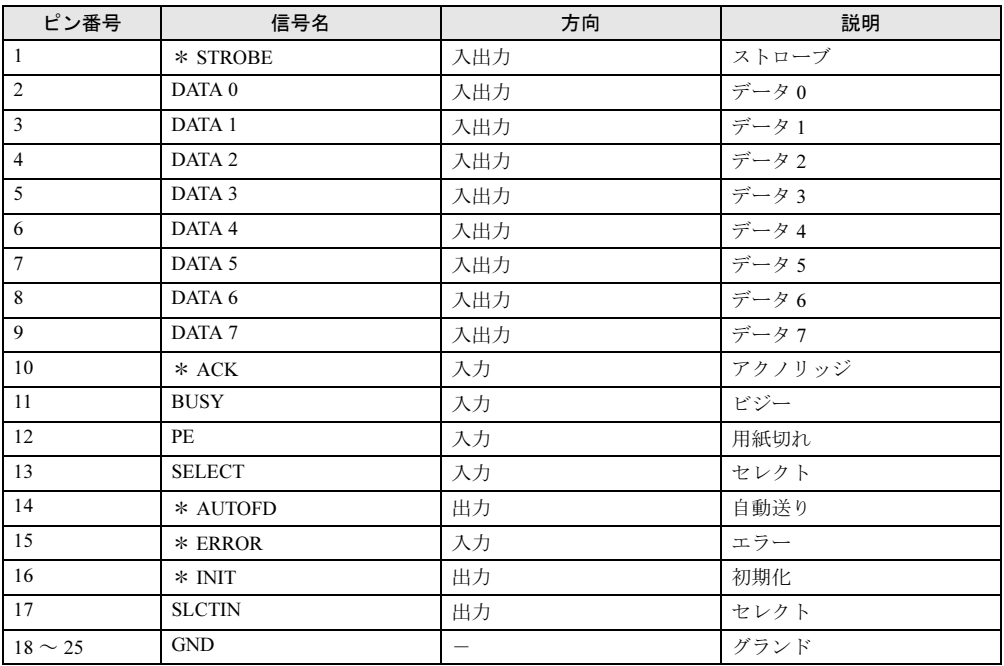

#### ■ シリアルコネクタ

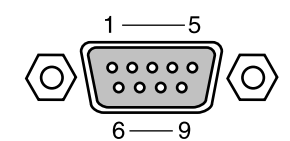

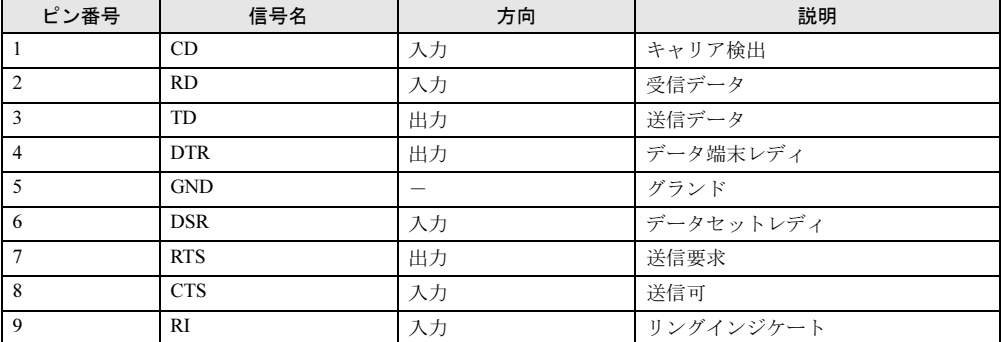

## ■ マウスコネクタ

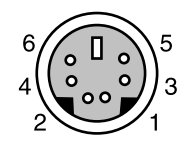

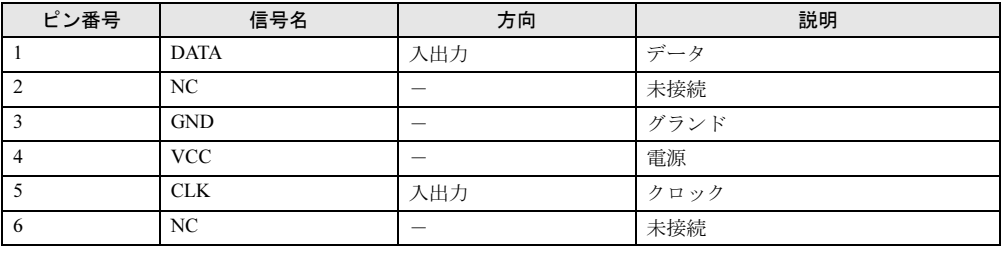

■ キーボードコネクタ

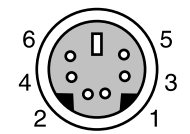

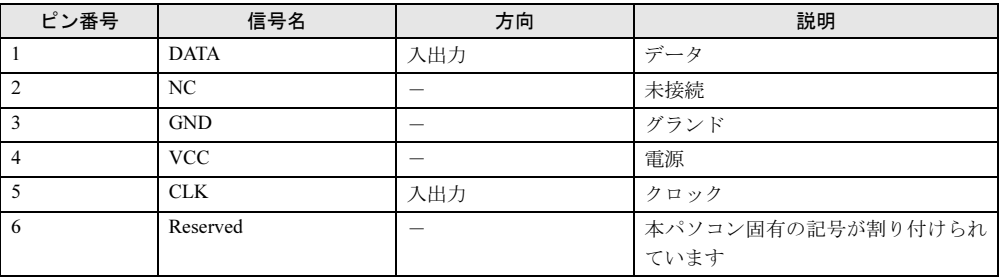

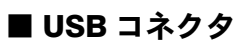

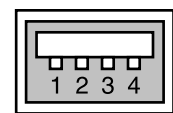

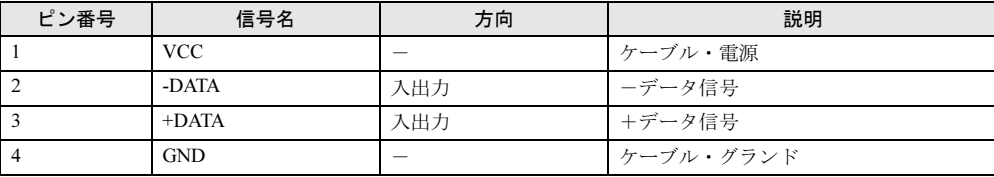

Memo

# 索引

# 記号

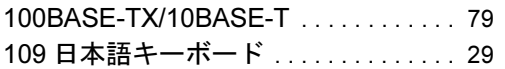

### A

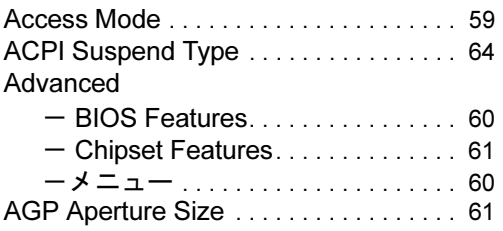

## B

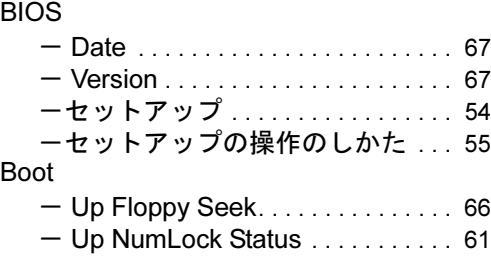

## C

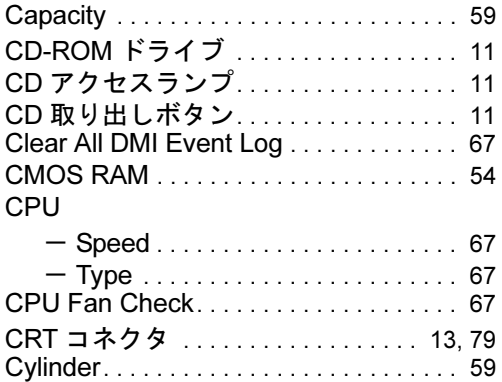

## D

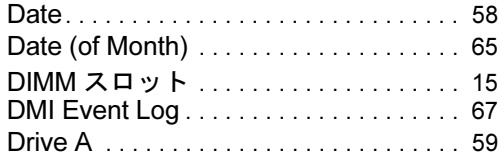

## E

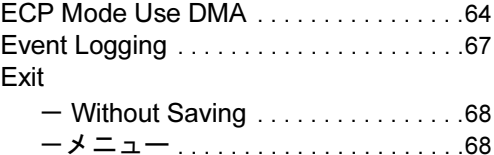

## F

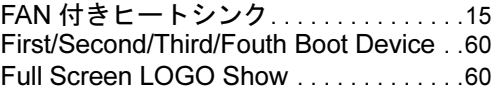

## H

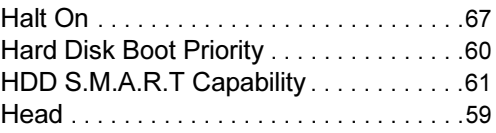

## I

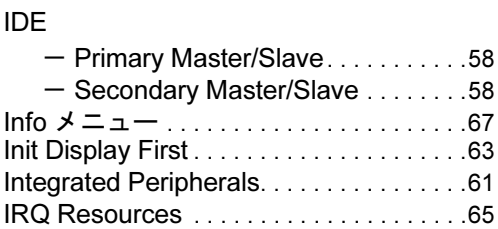

#### L

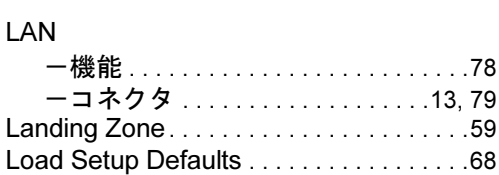

## M

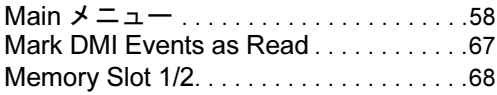

## O

#### Onboard

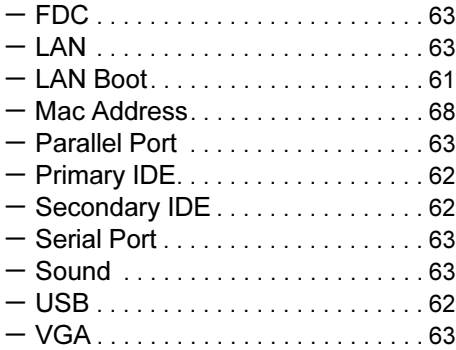

#### P

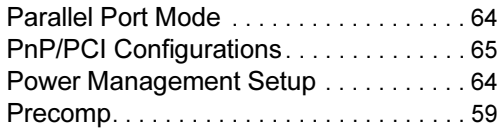

# Q

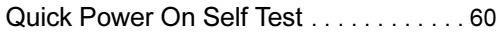

## R

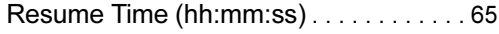

## S

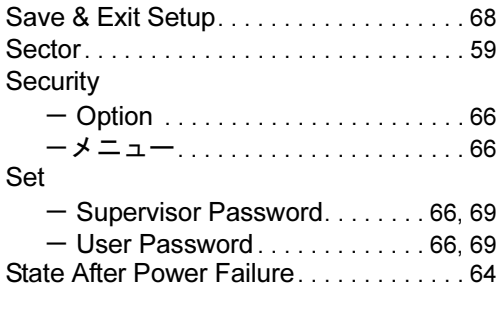

## T

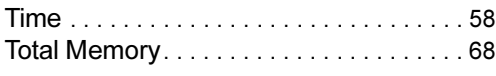

## U

### USB

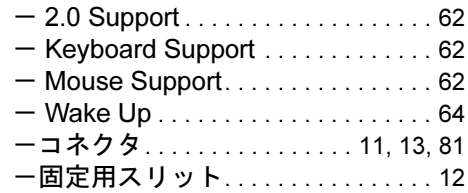

#### V

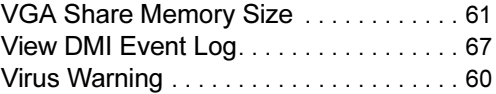

### W

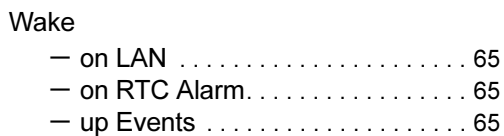

## あ行

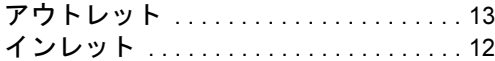

# か行

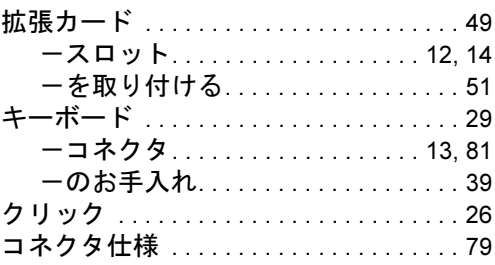

# さ行

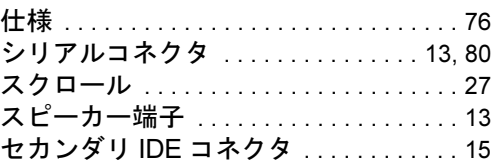

# た行

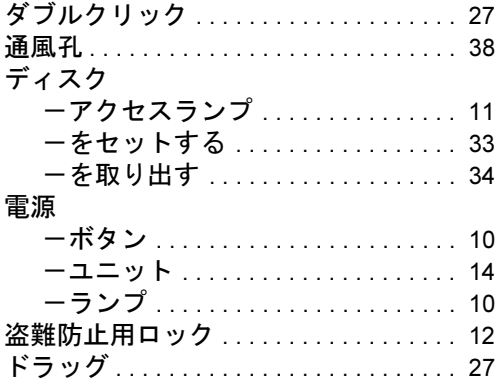

## な行

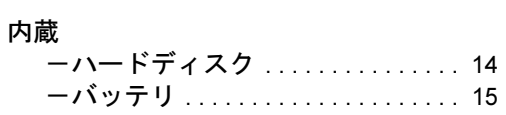

## は行

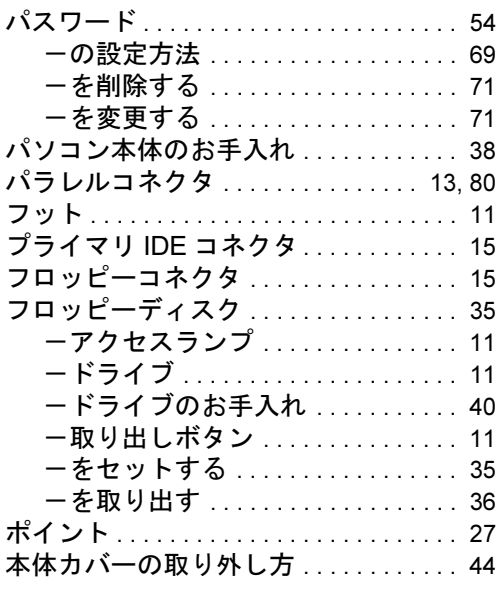

## ま行

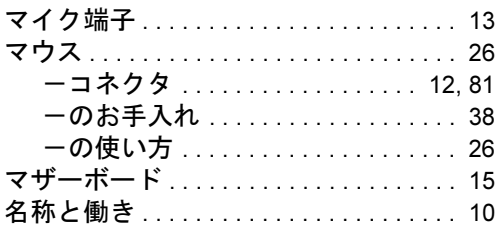

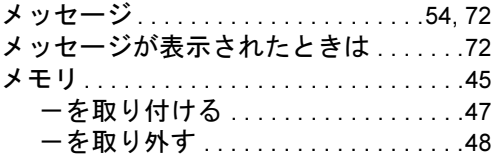

# ら行

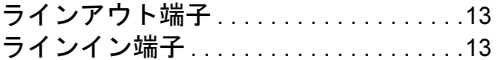

Memo

#### FMV-C301

ハードウェアガイド B5FH-8121-01-02

発 行 日 2003 年 4 月 発行責任 富士通株式会社

- ●このマニュアルの内容は、改善のため事前連絡なしに変更することがあり ます。
- ●このマニュアルに記載されたデータの使用に起因する第三者の特許権お よびその他の権利の侵害については、当社はその責を負いません。
- ●無断転載を禁じます。